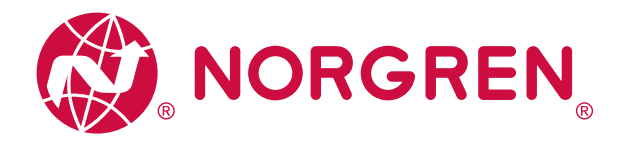

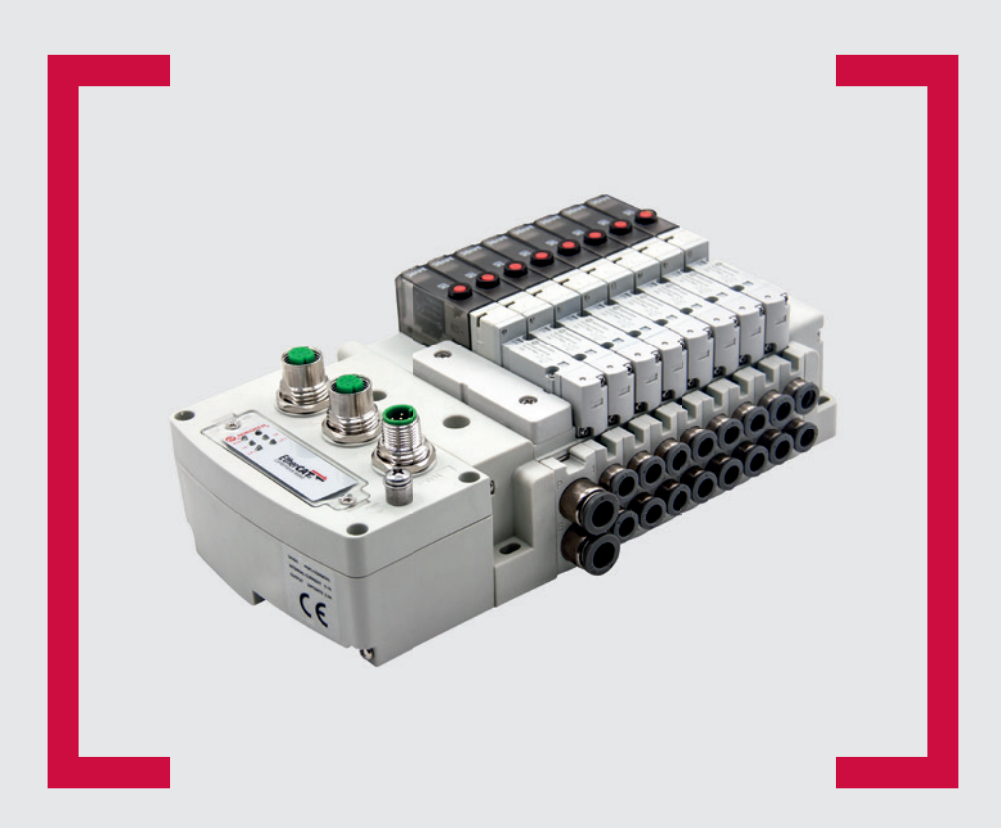

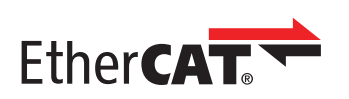

#### **Lesen Sie vor Beginn der Arbeiten diese Anleitung.**

Dieses Handbuch enthält urheberrechtlich geschützte Informationen. Ohne schriftliche Genehmigung des Herausgebers darf kein Teil dieser Publikation in irgendeiner Form vervielfältigt, umgeschrieben oder übertragen werden.

Es wurden alle Anstrengungen unternommen, um sicherzustellen, dass die in diesem Handbuch enthaltenen Informationen korrekt sind. Alle Rechte vorbehalten.

# **IMI**

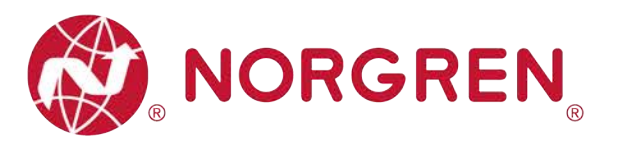

#### Änderungsblatt:

Im Änderungsblatt werden alle Änderungen der Betriebs- und Wartungsanleitung registriert, die nach der offiziellen Freigabe des Dokumentes notwendig geworden sind.

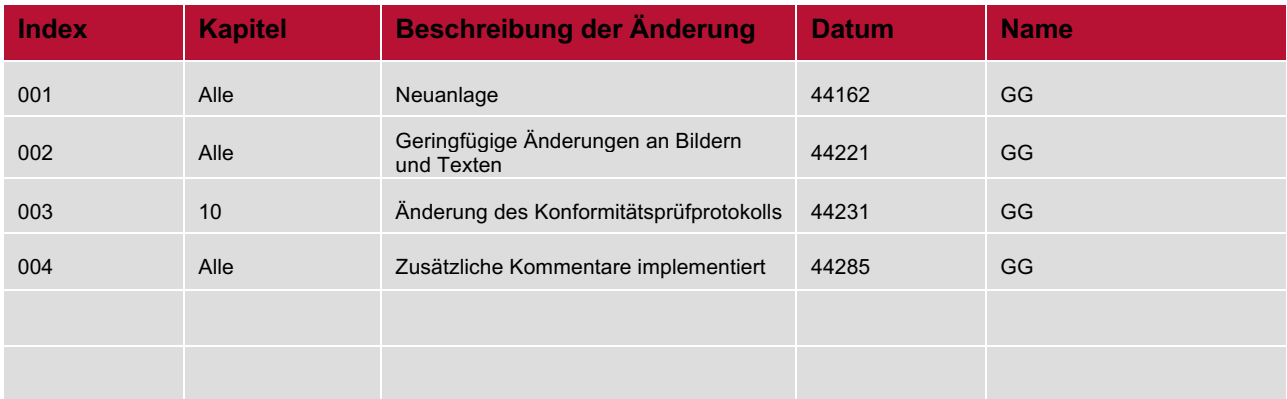

Diese Betriebs- und Wartungsanleitung erhebt keinen Anspruch auf Vollständigkeit, da sie nicht alle Varianten der Ventilinseln VR10 / VR15 abdeckt.

Erweiterungen/Änderungen sind vorbehalten.

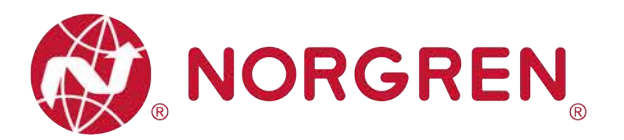

# **1 INHALTSVERZEICHNIS**

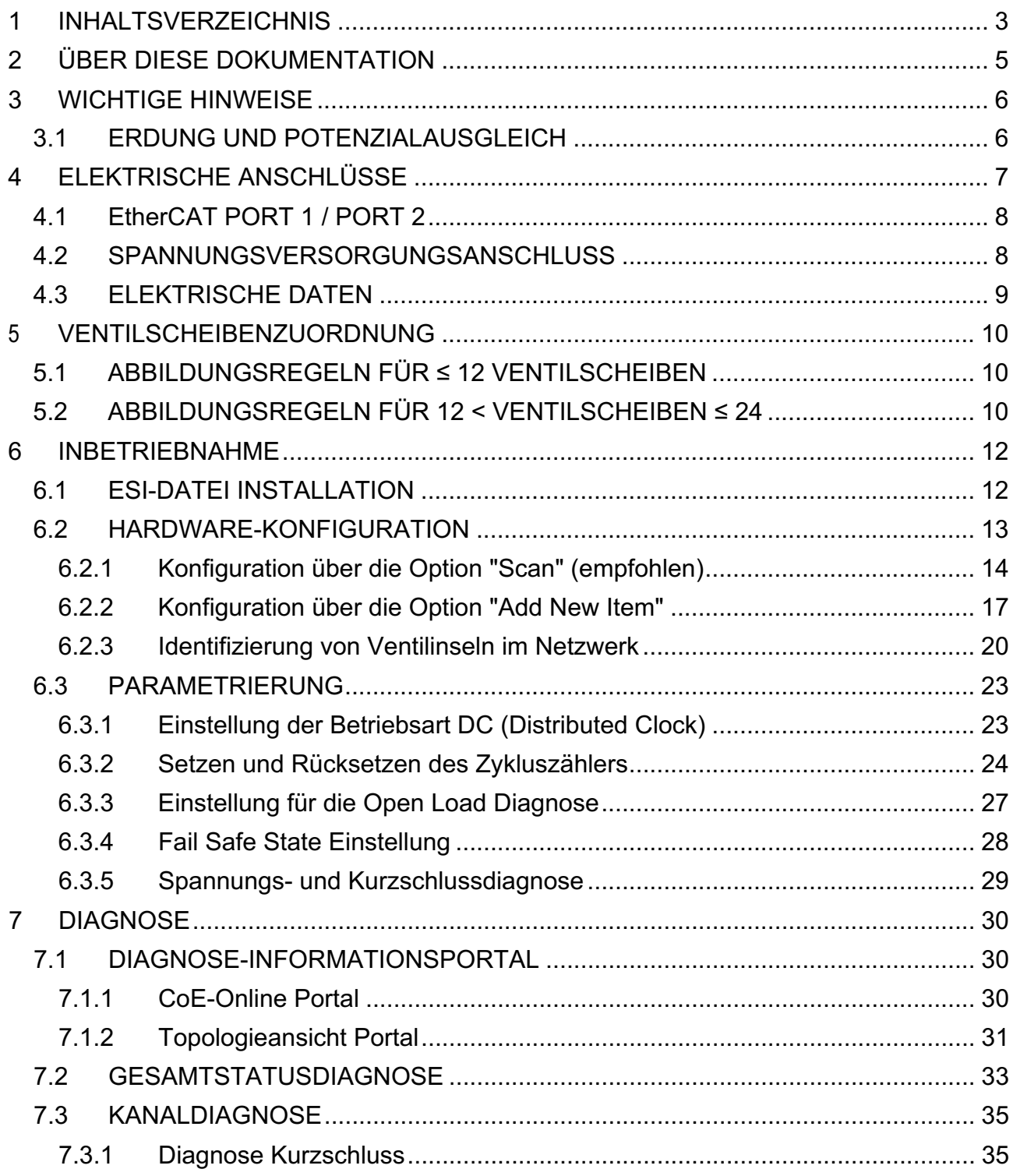

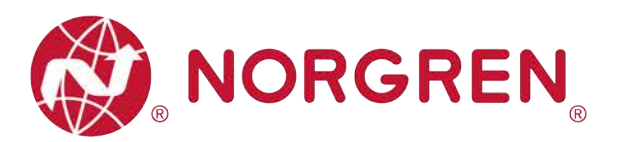

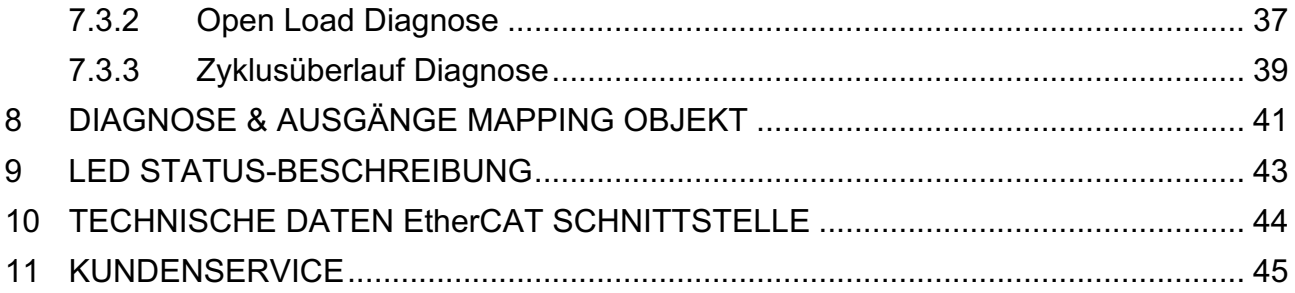

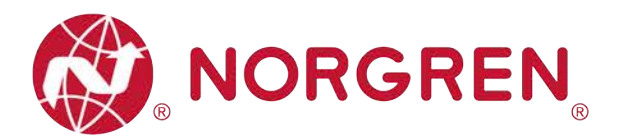

# **2 ÜBER DIESE DOKUMENTATION**

Diese Dokumentation enthält Informationen, um die VR10 / VR15 Ventilinseln mit EtherCAT Schnittstelle in Betrieb zu nehmen, zu bedienen und Störungen zu beheben.

Hinweis:

Zusätzlich zu den spezifischen Informationen für die EtherCAT Varianten sind alle Datenblätter und das VR10 / VR15 PROTOKOL / MULTIPOLE SERIES IP65 VERSION Betriebs- und Wartungsanleitung anwendbar und behalten ihre Gültigkeit.

Siehe auch die Datenblätter unter folgendem Weblink:

■ https://www.norgren.com

Beachten Sie auch die Installationsanleitung der Ventilinsel im folgenden Dokument:

- § "VR10 / VR15 PROTOKOL / MULTIPOLE SERIE IP65 VERSION Betriebs- und Wartungsanleitung"
	- Diese Anleitung finden Sie unter https://www.norgren.com/de/de/technischer-service/betriebsund-wartungsanleitungen/ventile

Grundlegende Informationen zu EtherCAT finden Sie in den folgenden Dokumenten:

- § https://www.ethercat.org/download/documents/ETG\_Brochure\_EN.pdf
- https://www.ethercat.org/download/documents/EtherCAT\_Device\_Protocol\_Poster.pdf

Installationsleitfaden und Diagnosehandbuch zu EtherCAT finden Sie in den folgenden Dokumenten:

- https://www.ethercat.org/download/documents/ETG1600\_V1i0i2\_G\_R\_InstallationGuideline.pdf
- § https://www.ethercat.org/download/documents/EtherCAT\_Diagnosis\_For\_Users.pdf

Weitere Informationen zu EtherCAT finden Sie auf den Webseiten der ETG:

- https://www.ethercat.org/de.htm
- https://www.ethercat.org/de/technology.html
- https://www.ethercat.org/de/downloads.html

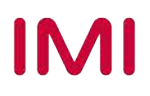

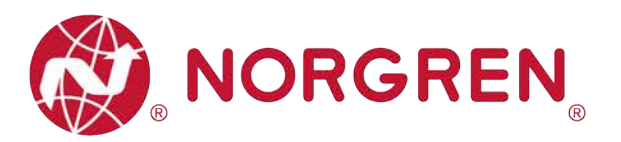

# **3 WICHTIGE HINWEISE**

## **3.1 ERDUNG UND POTENZIALAUSGLEICH**

Zum Schutz vor elektromagnetischen Störungen in EtherCAT-Netzwerken sind eine ordnungsgemäße Erdung und ein Potenzialausgleich sehr wichtig. Um mögliche Auswirkungen zu reduzieren, sollte die Erdung des EtherCAT-Kabelschirms an beiden Enden jedes Kabels (d. h. an jedem Gerät) erfolgen. Der Potenzialausgleich stellt sicher, dass das Erdpotenzial im gesamten EtherCAT-Netzwerk identisch ist, und ist unerlässlich, um Potenzialausgleichsströme zu vermeiden, die andernfalls durch den EtherCAT-Kabelschirm fließen können. Weitere Einzelheiten entnehmen Sie bitte dem "ETG.1600 EtherCAT Installation Guide" der EtherCAT-Nutzerorganisation ETG(https://www.ethercat.org.).

Für eine ordnungsgemäße Erdung verwenden Sie bitte die Erdungsschraube (M4) auf der Oberseite der Ventilinsel, siehe hierzu Punkt 4 in Kapitel 4.

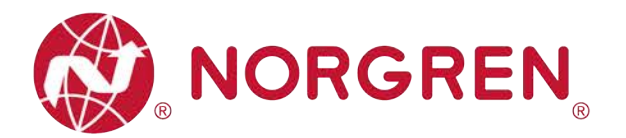

# **4 ELEKTRISCHE ANSCHLÜSSE**

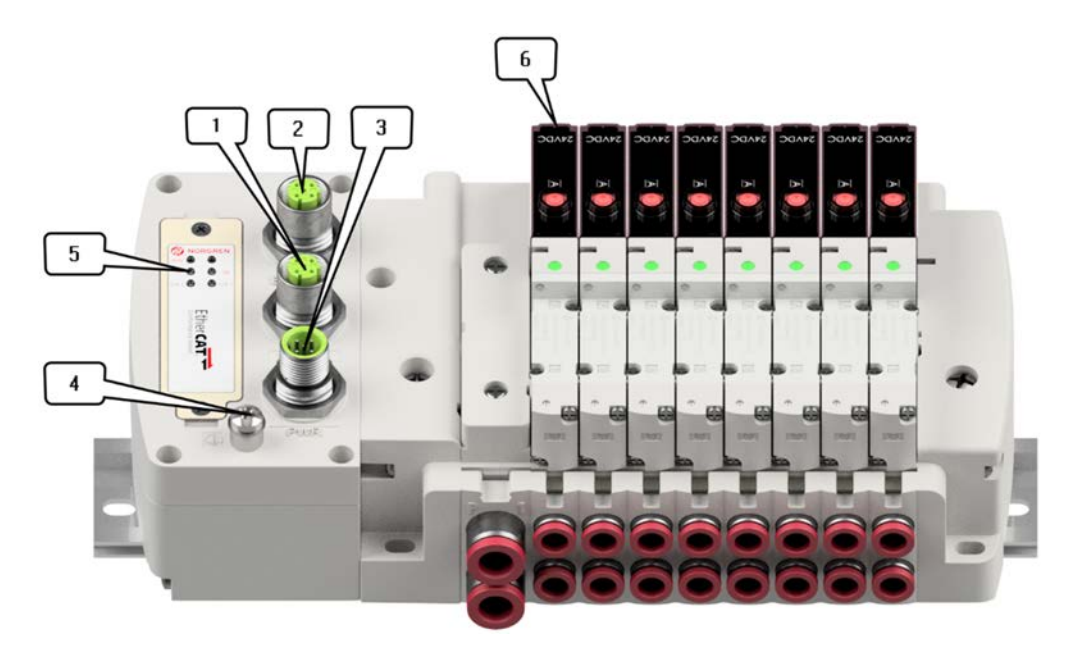

1- EtherCAT Port 1

M12x1 / Buchse / 4-polig / D-kodiert

2- EtherCAT Port 2

M12x1 / Buchse / 4-polig / D-kodiert

3- PWR / Spannungsversorgungsanschluss

M12x1 / Stecker / 5-polig / A-kodiert

- 4- Erdungsanschluss (M4)
- 5- Status LEDs
- 6- Ventilstatus LEDs

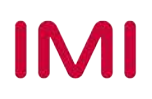

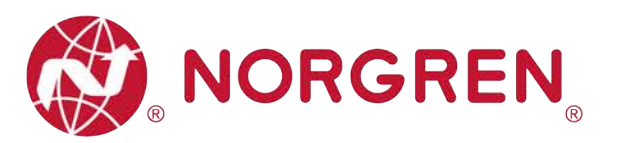

### **4.1 EtherCAT PORT 1 / PORT 2**

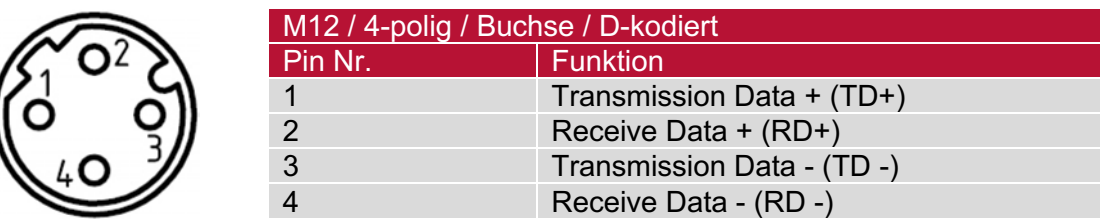

## **4.2 SPANNUNGSVERSORGUNGSANSCHLUSS**

§ Pinbelegung Spannungsversorgungsanschluss

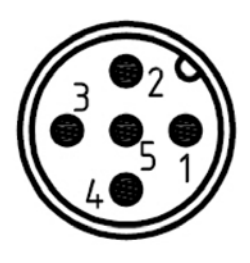

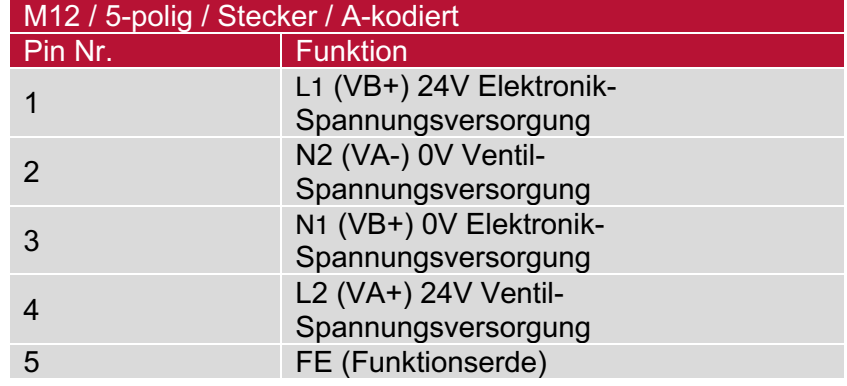

§ Anschlussbelegung des Spannungsversorgungsanschlusses

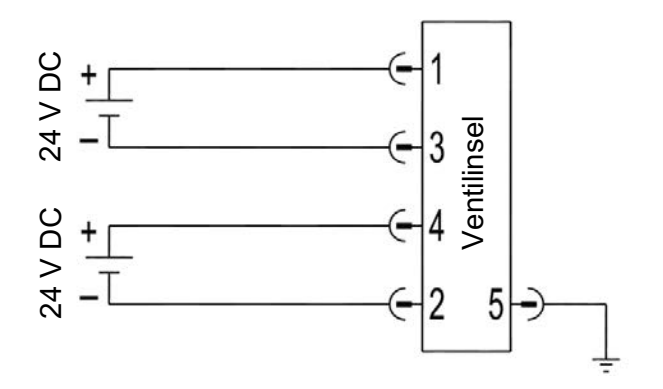

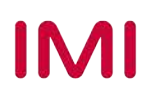

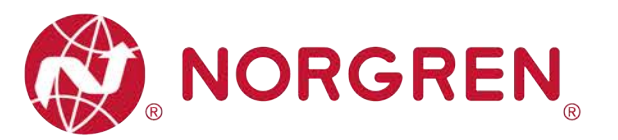

Hinweis:

- § Vergewissern Sie sich vor dem Einschalten, dass die Elektronik-Spannungsversorgung, die Ventil-Spannungsversorgung sowie deren Polarität an den richtigen Pins angeschlossen sind.
- § Wählen Sie geeignete Kabel für die Anschluss-Module aus.
- Verbinden Sie die Erdungsschraube mit der Masse.

## **4.3 ELEKTRISCHE DATEN**

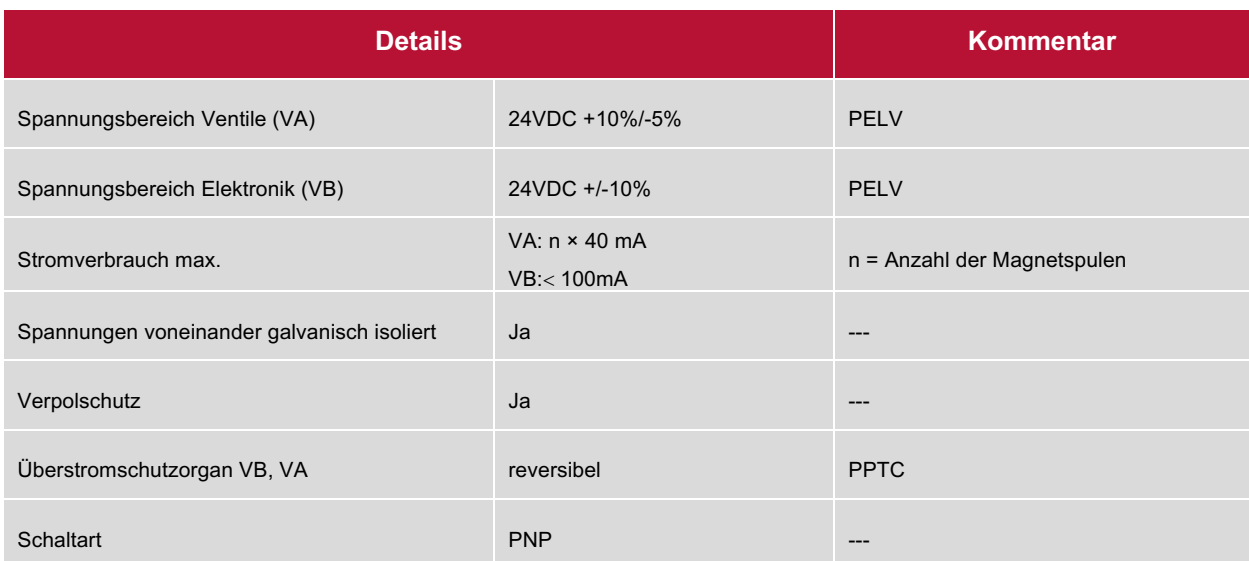

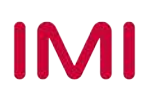

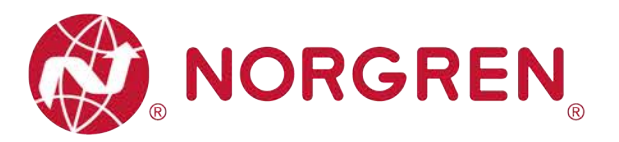

# **5 VENTILSCHEIBENZUORDNUNG**

## **5.1 ABBILDUNGSREGELN FÜR ≤ 12 VENTILSCHEIBEN**

■ Wenn Ihre Konfiguration  $\leq 12$  Ventilscheiben hat, werden immer zwei Magnetspulen pro Ventilscheibe reserviert (doppeltverdrahtete Grundplatten). \*

Detaillierte Zuodnung siehe unten:

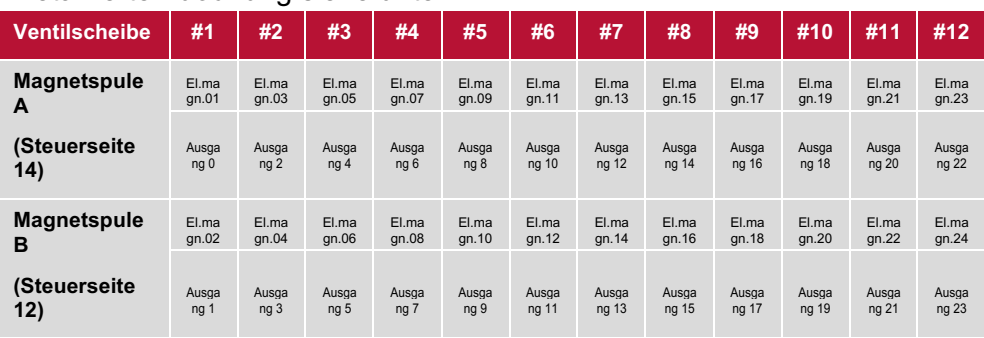

**Hinweis:** 

**\* Bei Ventilstationen mit Einzelmagneten ist nur Magnetspule A (Steuerseite 14) angeschlossen, die Magnetspule B (Steuerseite 12) ist unbenutzt. Als Ventilscheibe 1 ist die Ventilscheibe anzusehen, die direkt nach dem Anschluss-Modul** 

**konfiguriert ist (Ventilscheibe 1).**

## **5.2 ABBILDUNGSREGELN FÜR 12 < VENTILSCHEIBEN ≤ 24**

- § Hat Ihre konfigurierte Ventilinsel 12 < Ventilscheiben ≤ 24, gelten folgende Regeln, da jeweils eine Magnetspule pro Ventilscheibe mit einem Elektromagneten (bei 5/2- Wegeventilen (El.magn./Feder)) reserviert ist:
	- Alle Magnetspulen sind nach den folgenden Abbildungsregeln anzuordnen, beginnend mit der ersten Ventilscheibe. Als erste Ventilscheibe ist die Ventilscheibe anzusehen, die direkt nach dem Anschluss-Modul konfiguriert ist (Ventilscheibe #1).
		- o Wenn die 1. Ventilscheibe zwei Magnetspulen hat, ordnen Sie Magnetspule A dem El.magn.01, Magnetspule B dem El.magn.02 zu. Hat die 2. Ventilscheibe ebenfalls zwei Magnetspulen, ordnen Sie danach Magnetspule A dem El.magn.03, Magnetspule B dem El.magn.04 zu, usw.
		- o Wenn die 1. Ventilscheibe eine Magnetspule hat, ordnen Sie Magnetspule A dem El.magn.01 zu. Hat die 2. Ventilscheibe nun zwei Magnetspulen, ordnen Sie Magnetspule A dem El.magn.02, Magnetspule B dem El.magn.03 zu, usw.
		- o Achtung: Wenn eine Ventilscheibe als Blindplatte konfiguriert ist, sind immer zwei Magnetspulen reserviert bzw. als Ventilscheibe mit zwei Magnetspulen anzusehen.
		- o Die übrigen Stationen sollten sich ebenfalls an die oben genannten Regeln halten.
	- Eine Ventilinsel mit 16 Ventilscheiben und 24 Magnetspulen ist im Folgenden beschrieben:

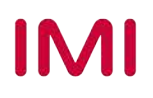

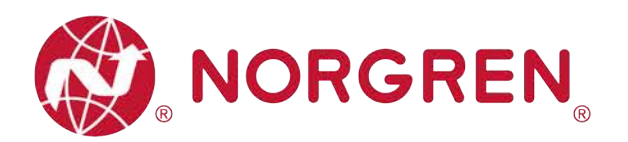

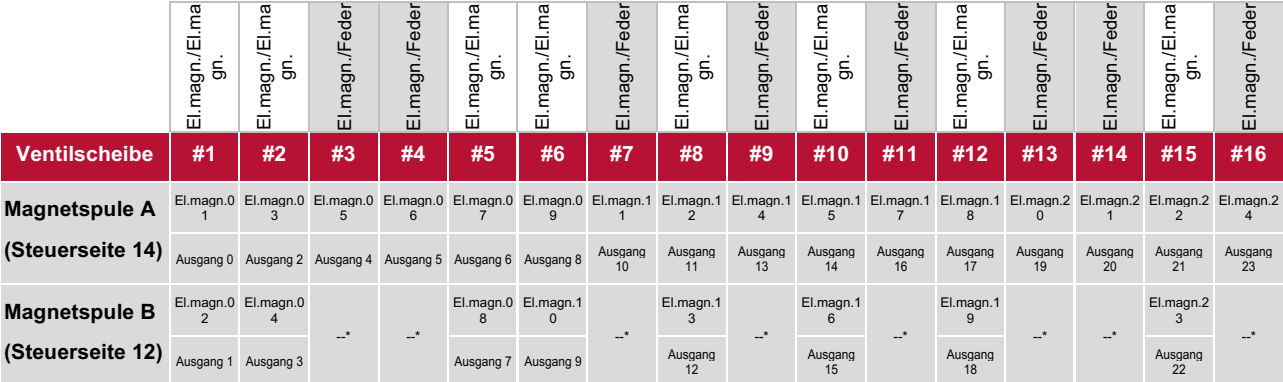

**Hinweis:**

**\* Bei Ventilstationen mit Einzelmagneten ist nur Magnetspule A (Steuerseite 14) angeschlossen, die Magnetspule B (Steuerseite 12) ist unbenutzt.**

**Als Ventilscheibe 1 ist die Ventilscheibe anzusehen, die direkt nach dem Anschluss-Modul** 

**konfiguriert ist (Ventilscheibe 1).**

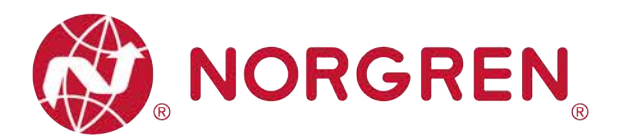

## **6 INBETRIEBNAHME**

Hinweis:

1. Die Art der EtherCAT-Modul-Installation hängt stark von der Konfigurationssoftware ab. Bitte beachten Sie das Handbuch der Konfigurationssoftware, alle Beispiele in diesem Dokument sind mit Beckhoff PLC CX5130-0125 und TwinCAT v3.1.4024.7 erstellt.

### **6.1 ESI-DATEI INSTALLATION**

Zur Konfiguration der Ventilinsel wird eine Gerätebeschreibungsdatei benötigt. Die ESI-Datei (EtherCAT Slave Information) ist eine XML-basierte Datei und kann für alle Varianten VR10 / VR15 verwendet werden:

§ "NORGREN-VR1X-EC-Vxx-JJJJMMDD.xml"

Hinweis: "JJJJMMDD" (JJJJ-Jahr, MM-Monat, TT-Tag) ist das Datum der Veröffentlichung, "Vxx" ist die Dateiversion.

Die ESI-Datei muss vor dem Start der TwinCAT-Software in den folgenden Ordner gelegt werden:

§ C:\TwinCAT\3.1\Config\Io\EtherCAT

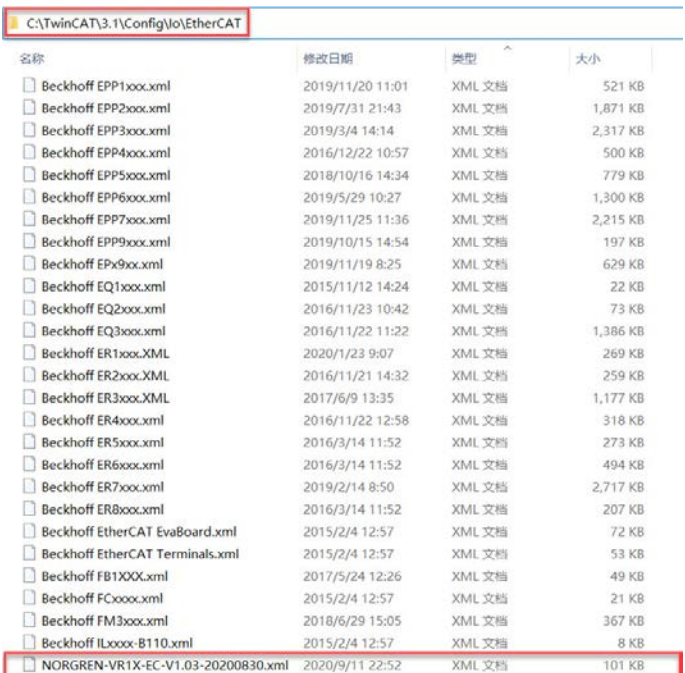

Hinweis: Wenn Sie die ESI-Datei bei laufendem TwinCAT in den Ordner legen, müssen Sie TwinCAT neu starten, um den Hardwarekatalog zu aktualisieren.

Die ESI-Datei steht unter folgendem Link zur Verfügung:

§ https://www.norgren.com/de/de/technischer-service/software

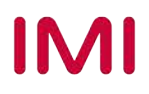

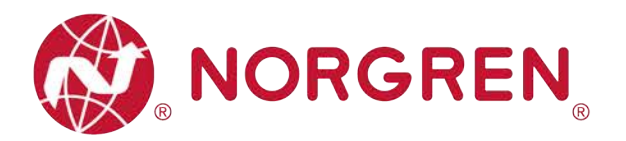

## **6.2 HARDWARE-KONFIGURATION**

Nach der erfolgreichen Installation der ESI-Datei wird der VR10 / VR15 im Hardware Katalog aufgelistet.

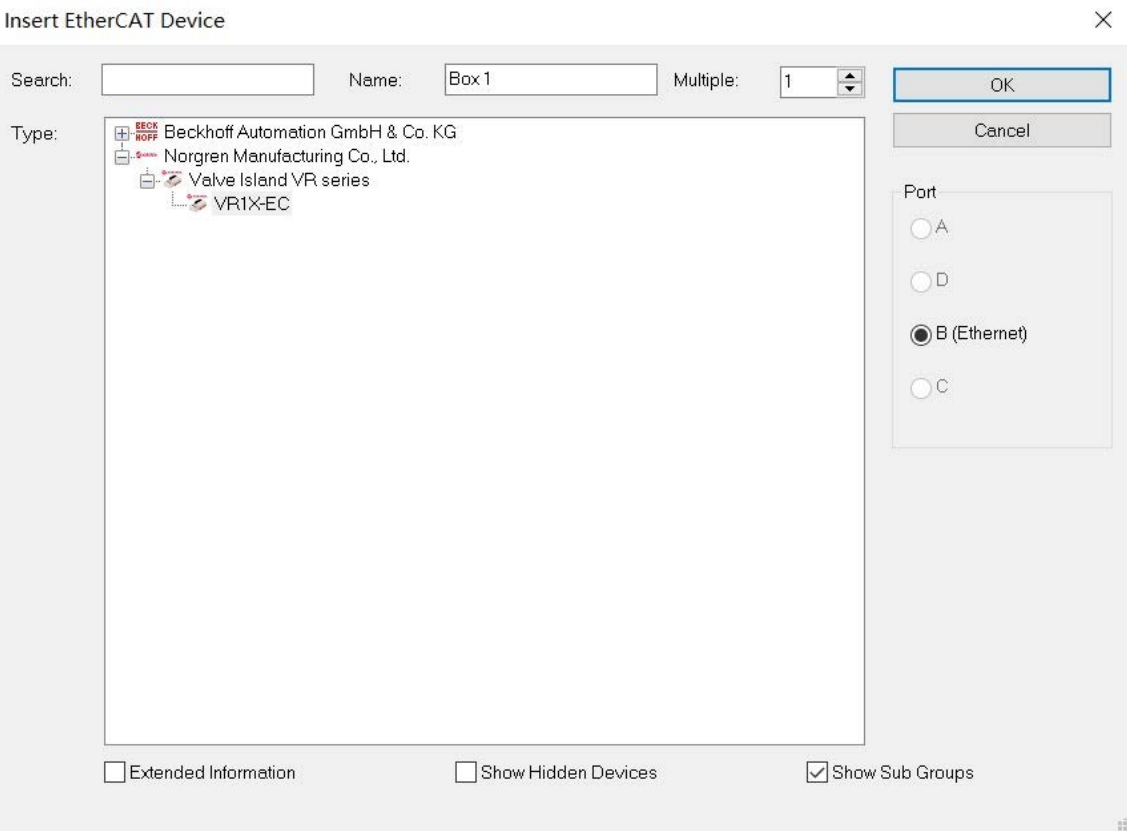

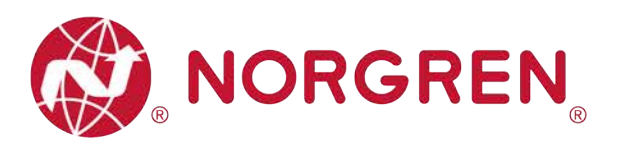

#### **6.2.1 Konfiguration über die Option "Scan" (empfohlen)**

- § Ventilinseln an die SPS anschließen und einschalten, sicherstellen, dass das Engineering Tool mit der SPS verbunden ist.
- **Klicken Sie im Engineering-Tool** mit der rechten Maustaste auf "Device" im I/O-Baum und wählen Sie "Scan". (Tag 1)

§ Klicken Sie auf die Schaltfläche "OK" im Popup-Fenster (Tag 2).

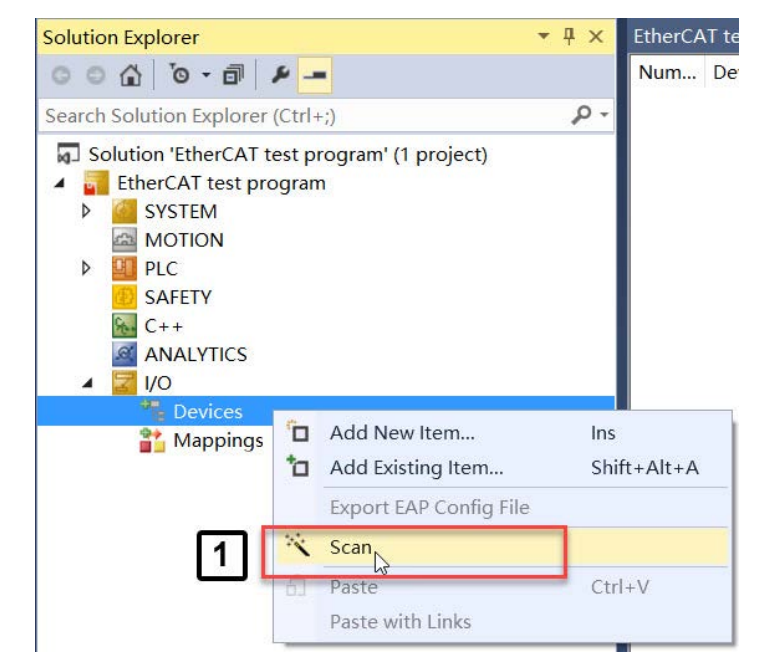

Microsoft Visual Studio  $\times$ HINT: Not all types of devices can be found automatically OK Cancel

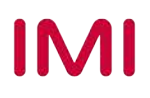

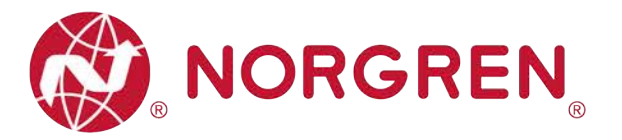

- § Wählen Sie das Gerät und den Ethernet-Adapter aus, der mit der Ventilinsel verbunden ist. (Tag 3)
- Klicken Sie auf "OK". (Tag 4)
- § Klicken Sie im Popup-Fenster auf die Schaltfläche "YES". (Tag 5)

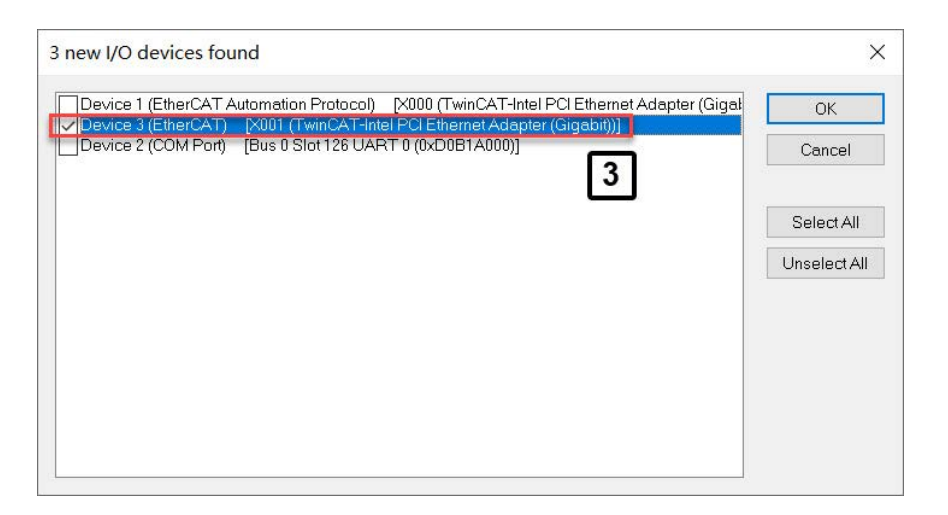

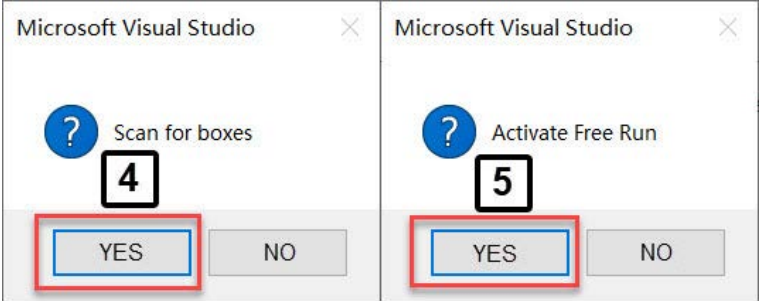

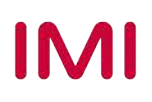

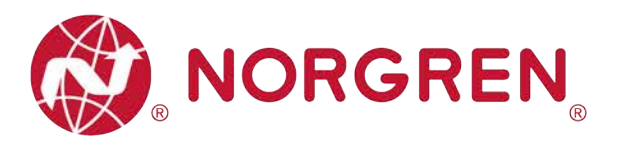

- § Nach erfolgreichem Abschluss des Scans werden sowohl der EtherCAT-Master als auch die Ventilinsel im I/O-Baum aufgelistet.
- § Klicken Sie auf EtherCAT-Master und benennen Sie ihn nach Bedarf um. (Tag 6-7)
- Klicken Sie auf die Ventilinsel und benennen Sie sie wie gewünscht um. (Tag 8-9)

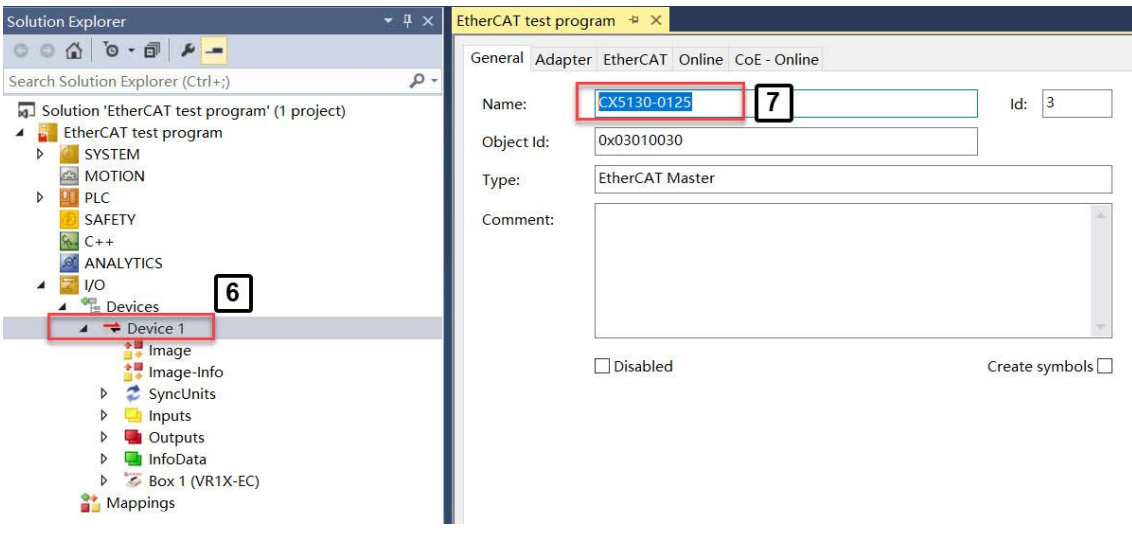

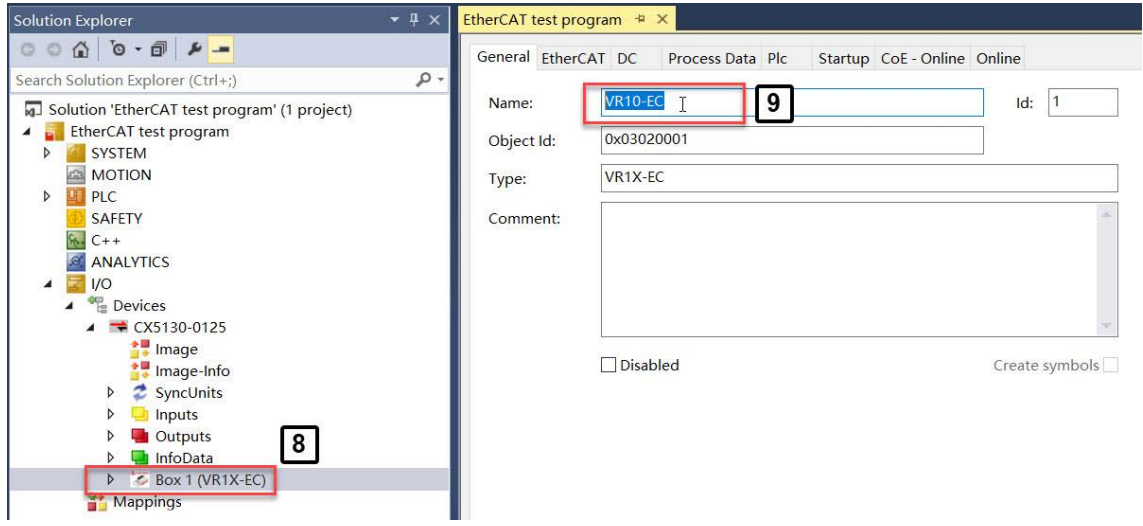

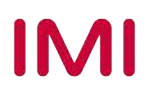

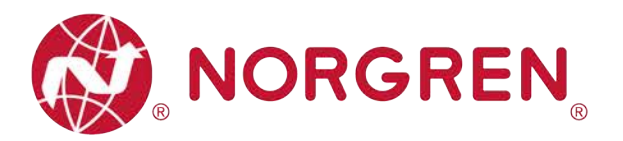

#### **6.2.2 Konfiguration über die Option "Add New Item"**

§ Klicken Sie mit der rechten Maustaste auf den vorhandenen Master und wählen Sie "Add New Item". (Tag 1)

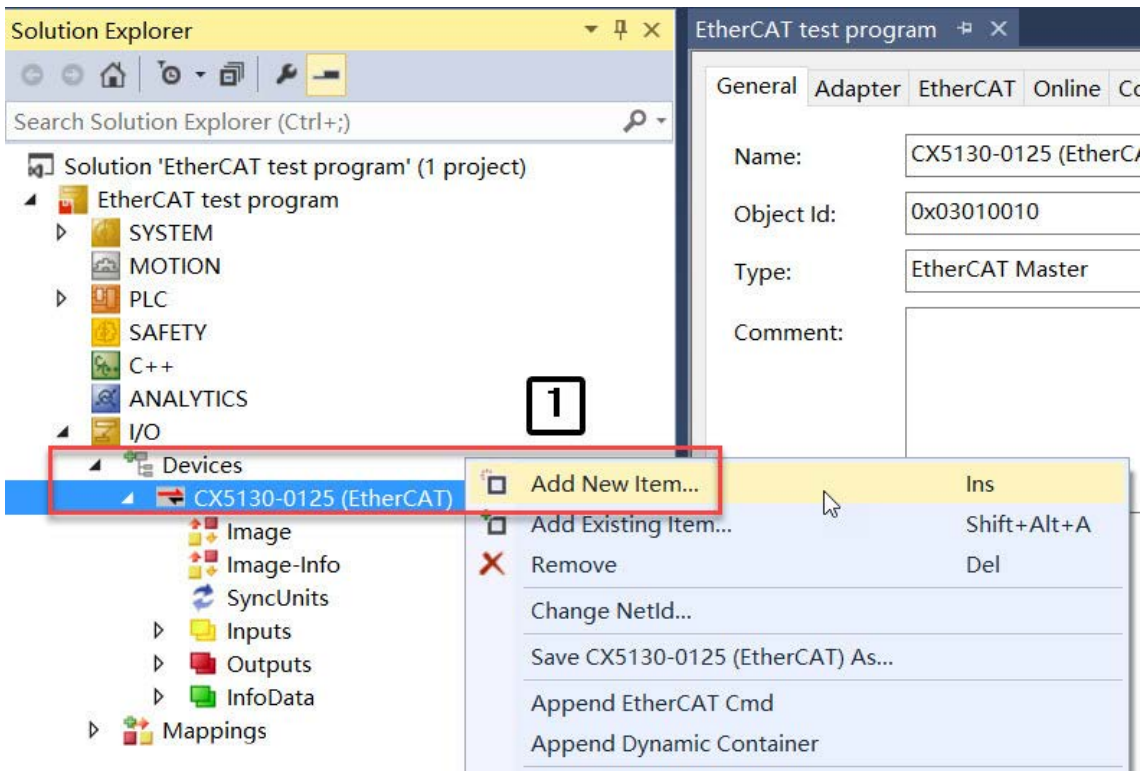

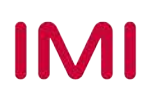

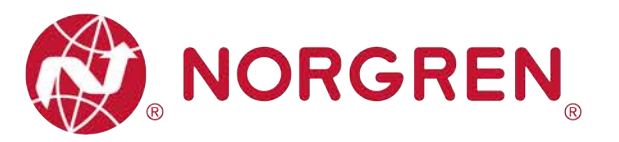

- § Wählen Sie "VR1X-EC" im Baum von Norgren Manufacturing CO., Ltd. aus, um die Ventilinsel hinzuzufügen. (Tag 2)
- Benennen Sie die Ventilinsel wie gewünscht um (Tag 3).
- Stellen Sie die Anzahl der Ventilinseln ein, die in der Mehrfachzelle addiert werden müssen. (Tag 4)

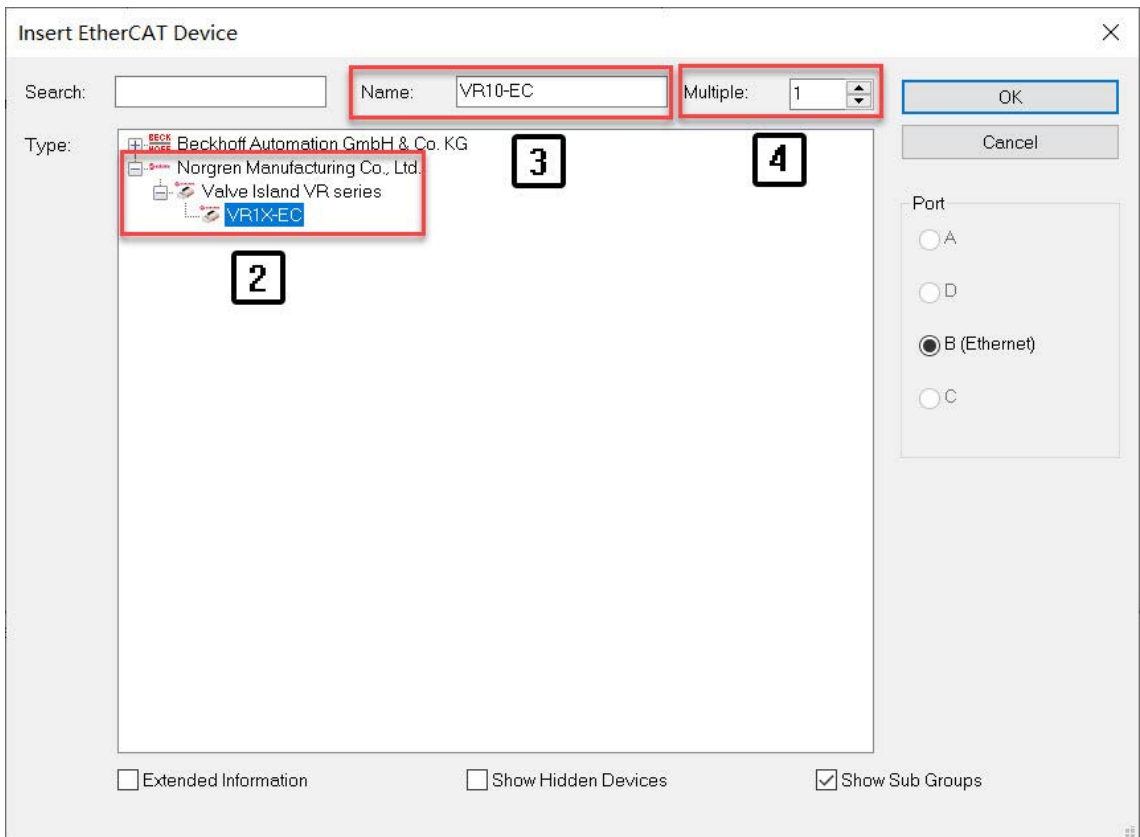

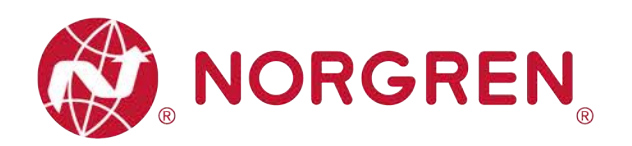

- Stellen Sie sicher, dass alle Ventilinseln mit der SPS verbunden und eingeschaltet sind.
- § Klicken Sie im Baum I/O auf "Device". (Tag 5)
- § Klicken Sie auf die Schaltfläche "Reload Devices", um Ventilinseln online zu stellen. (Tag 6)

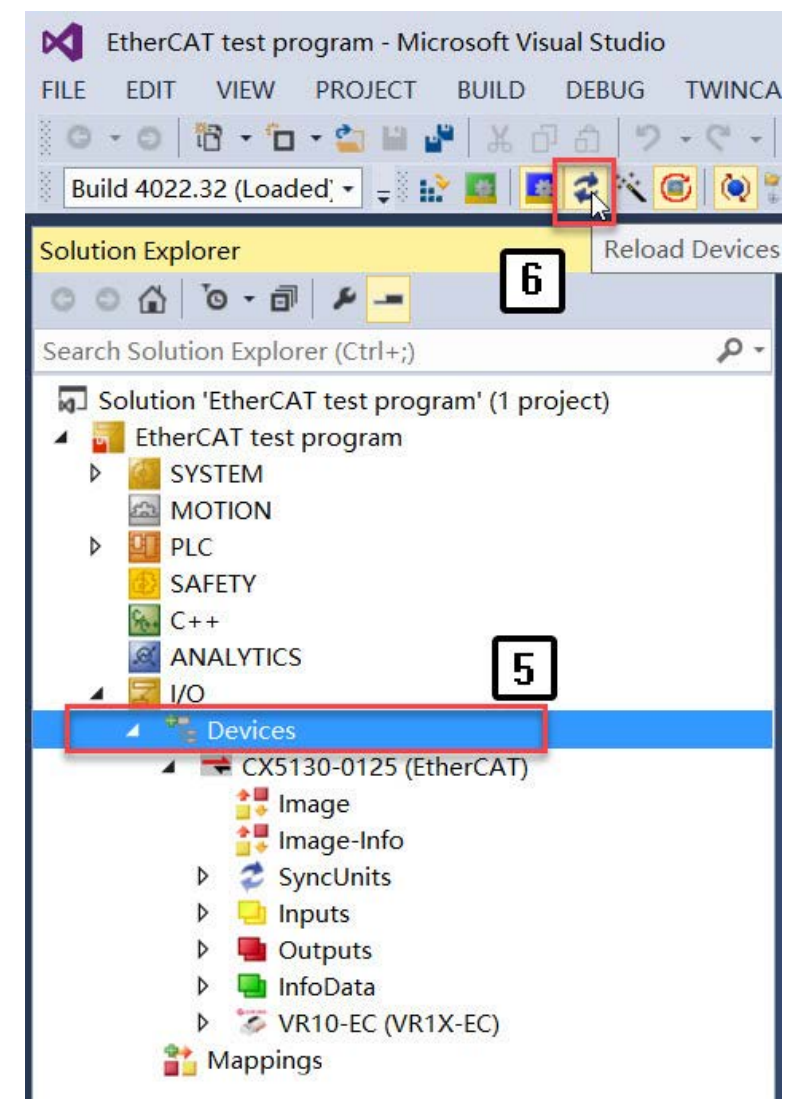

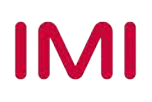

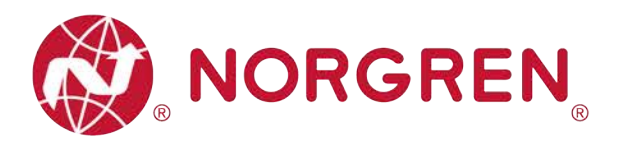

#### **6.2.3 Identifizierung von Ventilinseln im Netzwerk**

- **Blinktest** 
	- Die blinkende Run-LED kann helfen, Ventilinseln im Netzwerk zu identifizieren.
	- Vergewissern Sie sich, dass alle Ventilinseln online sind. Falls Ventilinseln offline sind, lesen Sie bitte Abschnitt 6.2.2, Schritt "Reload Device".
	- SPS in den Konfigurationsmodus versetzen (Tag 1)
	- Klicken Sie im I/O-Baum auf die eine Ventilinsel, die Sie identifizieren möchten. (Tag 2)
	- Öffnen Sie "Online" auf der rechten Seite. (Tag 3)
	- Klicken Sie auf die Schaltfläche "Pre-Op" in der State Machine, stellen Sie sicher, dass der aktuelle Zustand "PREOP" ist. (Tag 4)
	- Die Run-LED blinkt langsam an der zu identifizierenden Ventilinsel.
	- Klicken Sie nach der Identifizierung auf die Schaltfläche "Op" in der State Machine, um den aktuellen Zustand auf "OP" zurückzusetzen, bevor Sie Ventilinseln ansteuern. (Tag 5)
	- Wiederholen Sie die Schritte, um weitere Ventilinseln zu identifizieren.

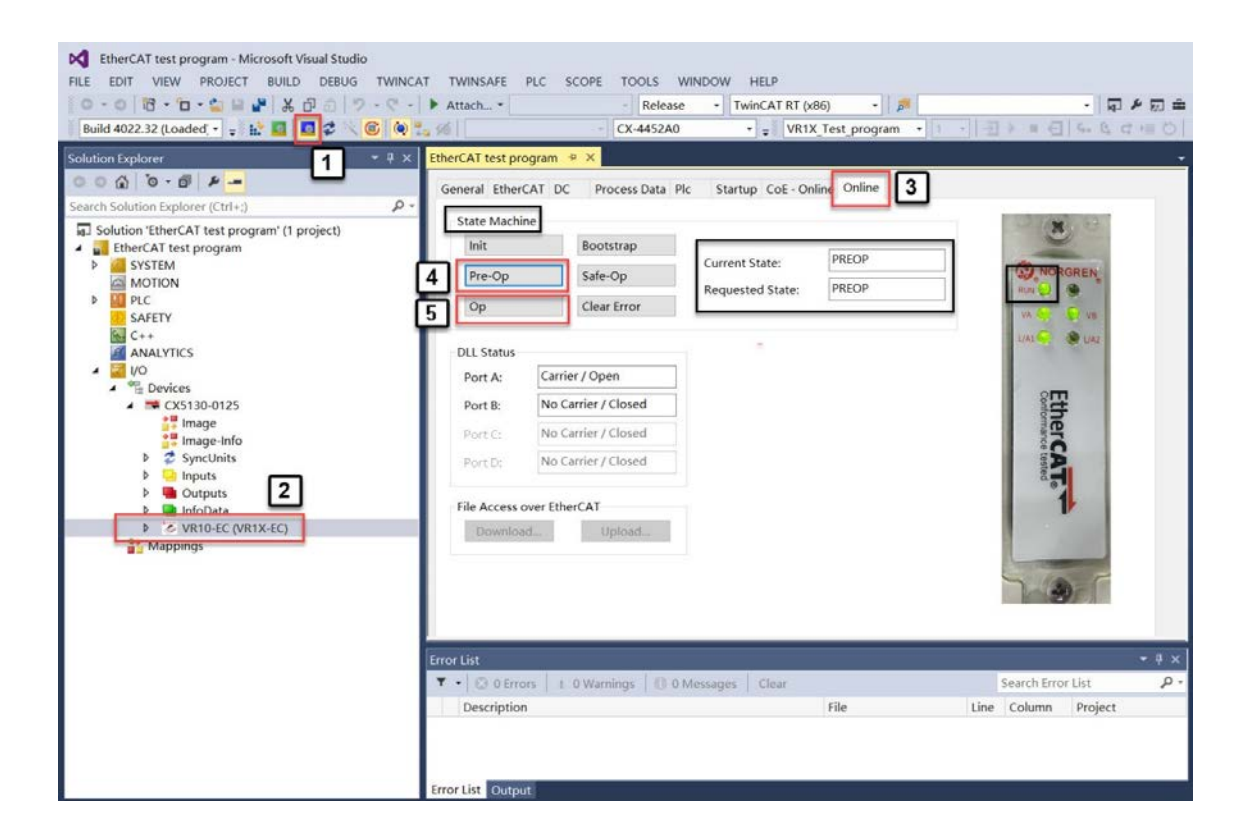

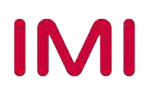

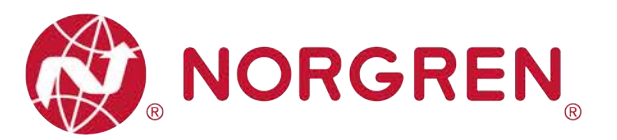

- § Topologieansicht
	- Die Topologieansicht kann auch helfen, Ventilinseln im Netzwerk direkter zu identifizieren.
	- Vergewissern Sie sich, dass alle Ventilinseln online sind. Falls Ventilinseln offline sind, lesen Sie bitte Abschnitt 6.2.2, Schritt "Reload Device".
	- SPS in den Konfig-Modus versetzen (Tag 1)
	- Klicken Sie im Baum I/O auf EtherCAT Master. (Tag 2)
	- Öffnen Sie "EtherCAT" auf der rechten Seite. (Tag 3)
	- Klicken Sie auf die Schaltfläche "Topologie", um die Topologieansicht zu öffnen. (Tag 4)
	- Markieren Sie "Show Topologie" im Online-Menü. (Tag 5)
	- Klicken Sie in der Topologieansicht auf das Symbol einer Ventilinsel. (Tag 6)
	- Suchen Sie den eindeutigen Namen der Ventilinsel im Dialog (Tag 7).
	- Wiederholen Sie die Schritte, um weitere Ventilinseln zu identifizieren.

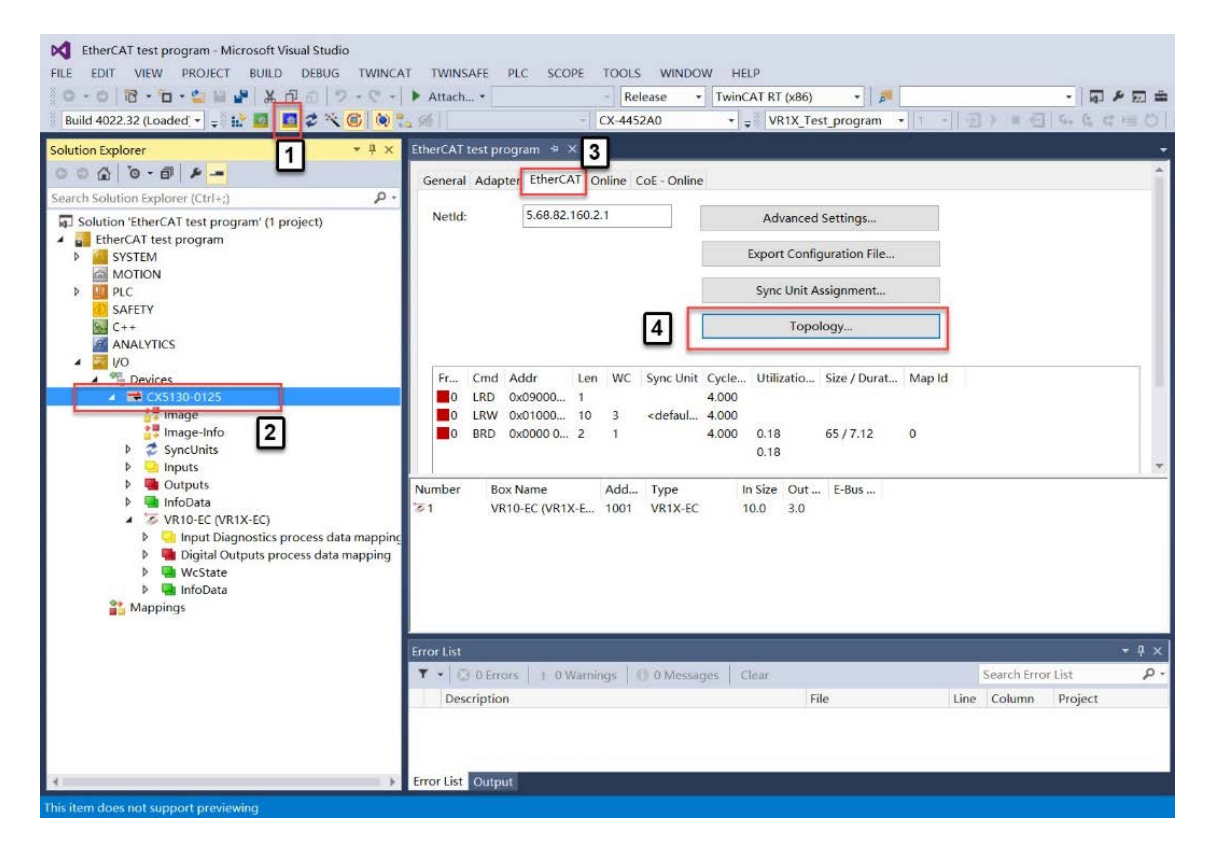

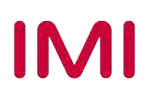

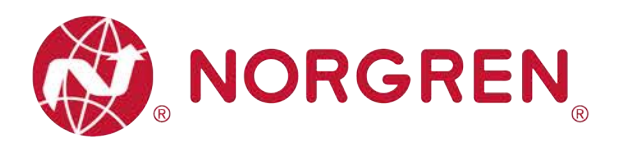

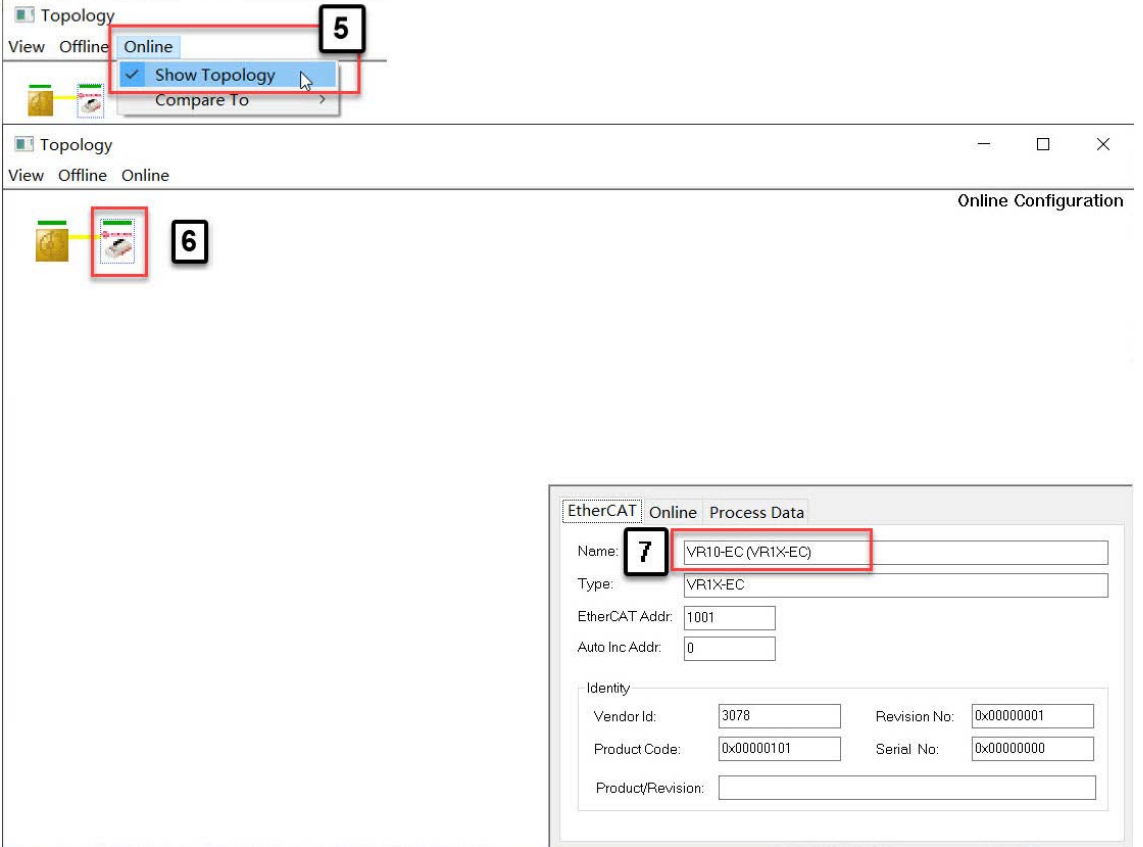

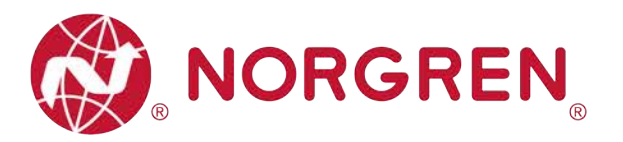

### **6.3 PARAMETRIERUNG**

#### **6.3.1 Einstellung der Betriebsart DC (Distributed Clock)**

Die VR10 / VR15 Ventilinsel unterstützt den DC-Betriebsmodus.

- Vergewissern Sie sich, dass alle Ventilinseln online sind. Falls Ventilinseln offline sind, lesen Sie bitte Abschnitt 6.2.2, Schritt "Reload Device".
- SPS in den Konfigurationsmodus versetzen (Tag 1)
- § Klicken Sie auf die Ventilinsel im I/O-Baum. (Tag 2)
- Öffnen Sie "Online" auf der rechten Seite.
- § Klicken Sie auf die Schaltfläche "Pre-Op", um die Ventilinsel in den Zustand PREOP zu versetzen. (Tag 3)
- § Öffnen Sie die Registerkarte "DC".
- § Wählen Sie die Betriebsart DC-Synchron. (Tag 4)
- § Nach erfolgreicher Einstellung arbeitet die Ventilinsel im DC-Synchron-Modus.

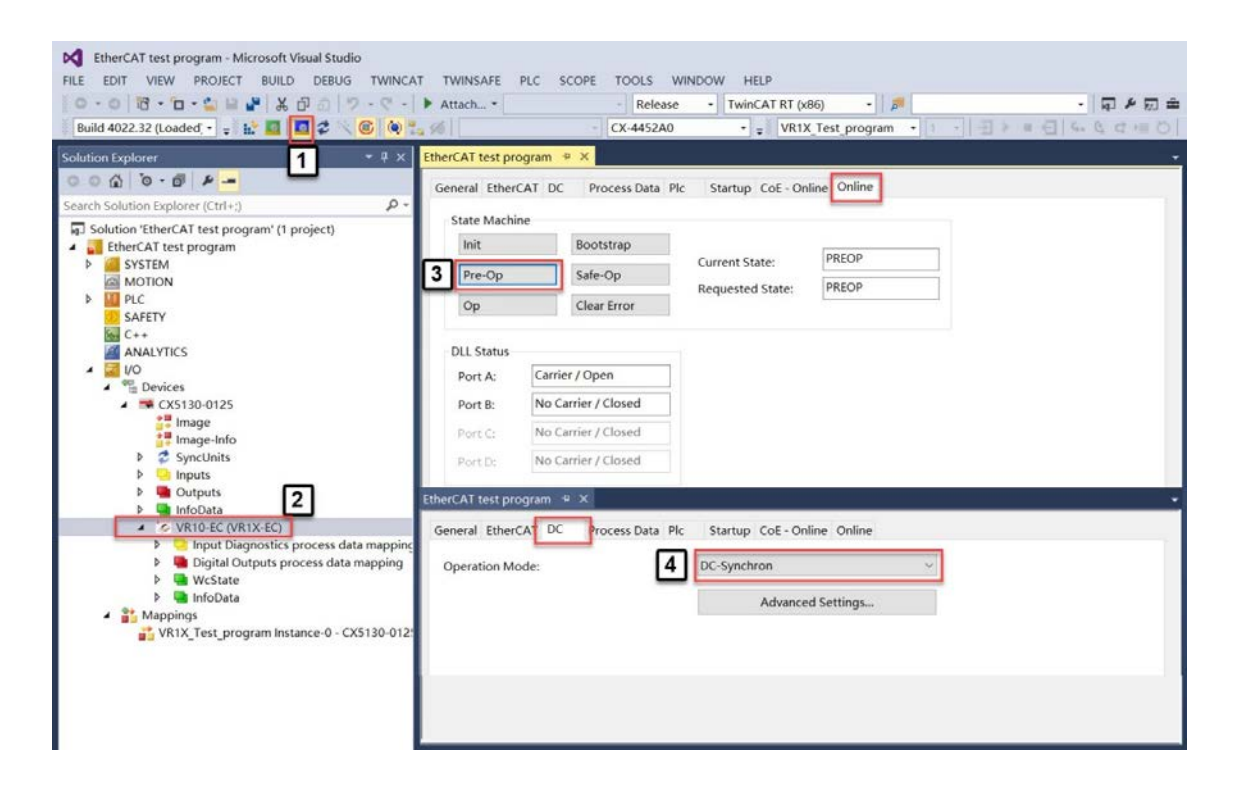

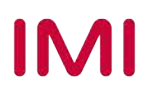

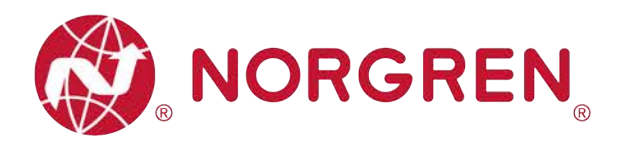

#### **6.3.2 Setzen und Rücksetzen des Zykluszählers**

Die VR10 / VR15-Ventilinsel unterstützt die Zykluszählung, das Setzen der Zählgrenze und das Zurücksetzen des Zählers für jede Magnetspule.

- § Zyklusanzahl
	- Vergewissern Sie sich, dass alle Ventilinseln online sind. Falls Ventilinseln offline sind, lesen Sie bitte Abschnitt 6.2.2, Schritt "Reload Device".
	- Klicken Sie auf Ventilinsel im I/O-Baum. (Tag 1)
	- Öffnen Sie die Registerkarte "Online" und stellen Sie sicher, dass der aktuelle Zustand "OP" oder "PREOP" ist. (Tag 2-3)
	- Öffnen Sie die Registerkarte "CoE-Online" und setzen Sie keinen Haken bei "Show Offline Data". (Tag 4-5)
	- Stellen Sie sicher, dass "Online Data" aktiviert ist (Tag 6).
	- Erweitern Sie den Index "2000:0" und suchen Sie den Zykluswert für jeden Magneten. (Tag 7)
	- Magnetnummer, Ausgangs- und Ventilstationszuordnung siehe Kapitel 5
	- Der Wert wird in hexadezimaler und dezimaler Form angezeigt. (Tag 8)
	- Doppelklicken Sie auf den angegebenen Magneten und suchen Sie die Dezimalzyklen in der ersten Zeile. (Tag 9)

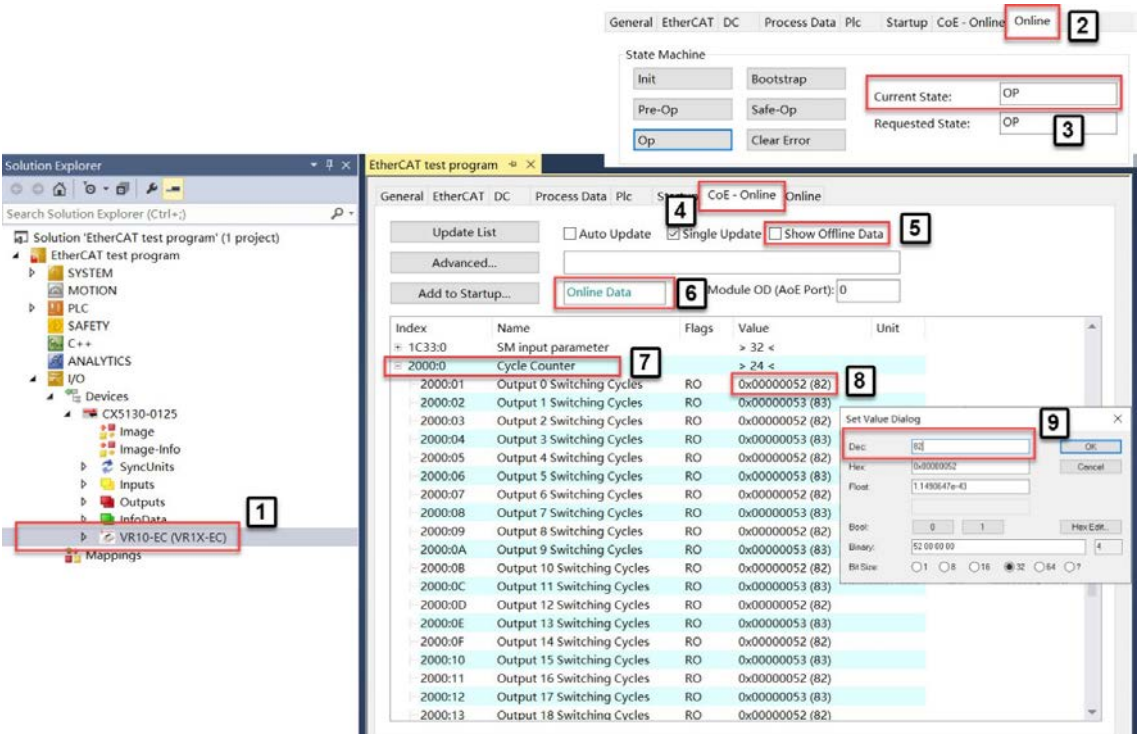

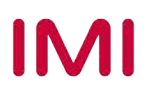

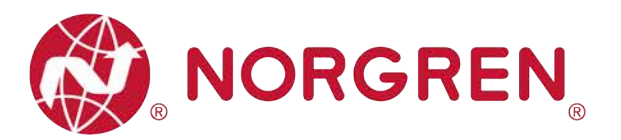

- § Zählgrenze eingestellt
	- Vergewissern Sie sich, dass alle Ventilinseln online sind. Falls Ventilinseln offline sind, lesen Sie bitte Abschnitt 6.2.2, Schritt "Reload Device".
	- SPS in den Konfigurationsmodus versetzen (Tag 1)
	- Klicken Sie auf die Ventilinsel im I/O-Baum. (Tag 2)
	- Öffnen Sie die Registerkarte "Online" und stellen Sie sicher, dass der aktuelle Status "PREOP" ist. (Tag 3-4)
	- Öffnen Sie die Registerkarte "CoE-Online" und setzen Sie keinen Haken bei "Show Offline Data" (Tag 5-6).
	- Stellen Sie sicher, dass "Online Data" aktiviert sind (Tag 7).
	- Erweitern Sie den Index "8000:0" und suchen Sie den Grenzwert des Zykluszählers für jeden Magneten. (Tag 8)
	- Magnetnummer, Ausgangs- und Ventilstationszuordnung siehe Kapitel 5.
	- Der Wert zeigt & in hexadezimaler und dezimaler Form an.
	- Doppelklicken Sie auf den angegebenen Magneten und geben Sie in der ersten Zeile die gewünschte dezimale Zyklusgrenze ein. (Tag 9-10)
	- Die maximale Grenze ist 0xFFFFFFFF in hexadezimaler Darstellung.
	- Wenn die Zählzyklen die Zählgrenze überschreiten, erscheint eine EtherCAT-Zyklusüberlaufdiagnose mit Fehlercode und Kanalnummer. Diese Diagnosefunktion kann nicht deaktiviert werden.

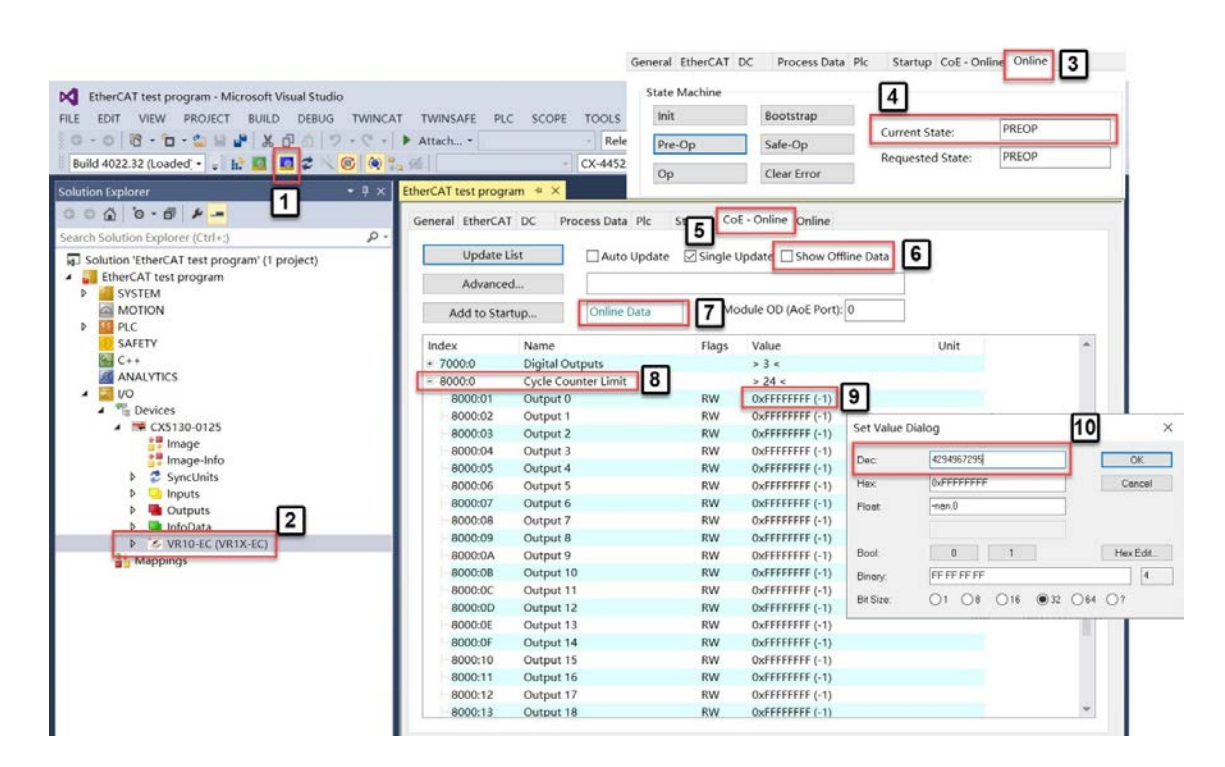

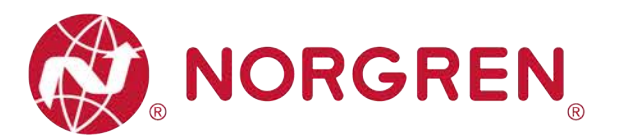

- § Zähler zurücksetzen
	- Vergewissern Sie sich, dass alle Ventilinseln online sind. Falls Ventilinseln offline sind, lesen Sie bitte Abschnitt 6.2.2, Schritt "Reload Device".
	- SPS in den Konfigurationsmodus versetzen (Tag 1)
	- Klicken Sie auf die Ventilinsel im I/O-Baum. (Tag 2)
	- Öffnen Sie die Registerkarte "Online" und stellen Sie sicher, dass der aktuelle Status "PREOP" ist (Tag 3-4).
	- Öffnen Sie die Registerkarte "CoE-Online" und stellen Sie sicher, dass "Show Offline Data" nicht aktiviert ist (Tag 5-6).
	- Stellen Sie sicher, dass "Online Data" aktiviert sind (Tag 7).
	- Erweitern Sie den Index "2001:0" und suchen Sie den Zyklus-Reset für jeden Magneten. (Tag 8)
	- Magnetnummer, Ausgangs- und Ventilstationszuordnung siehe Kapitel 5.
	- Doppelklicken Sie auf den angegebenen Magneten und geben Sie in der ersten Zeile "1" ein. (Tag 9)
	- Klicken Sie auf die Schaltfläche "OK" und setzen Sie den Zähler auf Null zurück. (Tag 10)

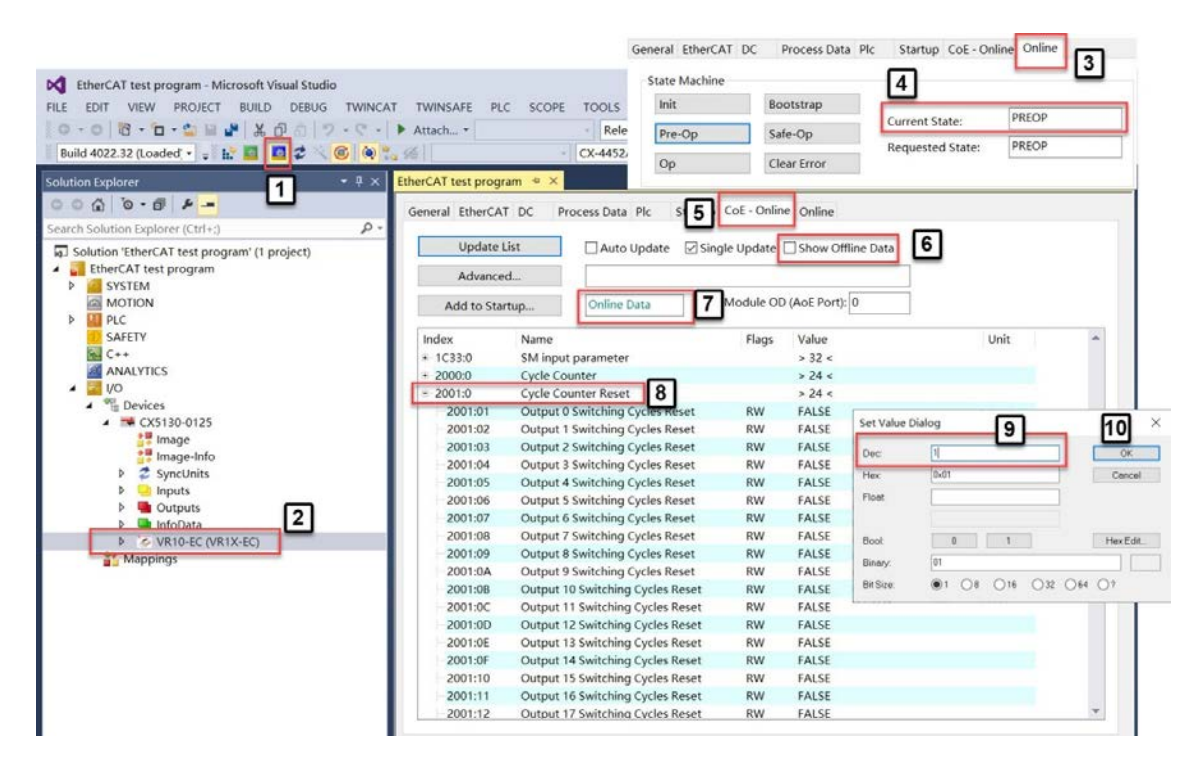

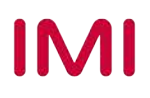

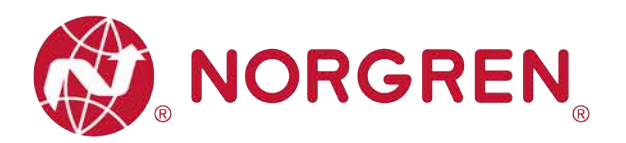

#### **6.3.3 Einstellung für die Open Load Diagnose**

Für die Ventilinsel VR10 / VR15 ist es möglich, die Open Load Diagnose für jeden Magneten zu aktivieren / deaktivieren. Wenn deaktiviert, erscheint kein EtherCAT Open Load Fehlercode, ansonsten erscheint eine EtherCAT-Kanaldiagnose mit Fehlercode und Kanalnummer.

- § Vergewissern Sie sich, dass alle Ventilinseln online sind. Falls Ventilinseln offline sind, lesen Sie bitte Abschnitt 6.2.2, Schritt "Reload Device".
- SPS in den Konfigurationsmodus versetzen (Tag 1)
- § Klicken Sie auf die Ventilinsel im I/O-Baum. (Tag 2)
- Öffnen Sie die Registerkarte "Online" und stellen Sie sicher, dass der aktuelle Status "PREOP" ist. (Tag 3-4)
- § Öffnen Sie die Registerkarte "CoE-Online" und stellen Sie sicher, dass "Offline-Daten anzeigen" nicht aktiviert ist. (Tag 5-6)
- § Stellen Sie sicher, dass "Online-Daten" aktiviert sind. (Tag 7)
- § Erweitern Sie den Index "8001:0" und suchen Sie die Open Load Einstellung für jeden Magneten. (Tag 8)
- § Für die Beziehungen zwischen Magnetnummer, Ausgang und Ventilstation siehe Kapitel 5.
- § Doppelklicken Sie auf den angegebenen Magneten und geben Sie in der ersten Zeile "1" ein. (Tag 9)
- § Klicken Sie auf die Schaltfläche "OK" und aktivieren Sie die Open Load Diagnos. (Tag 10)
- § Um die Open Load Diagnose zu deaktivieren, geben Sie in der ersten Zeile "0" ein.
- § Die Standardeinstellung für alle Magnetspulen ist deaktiviert.

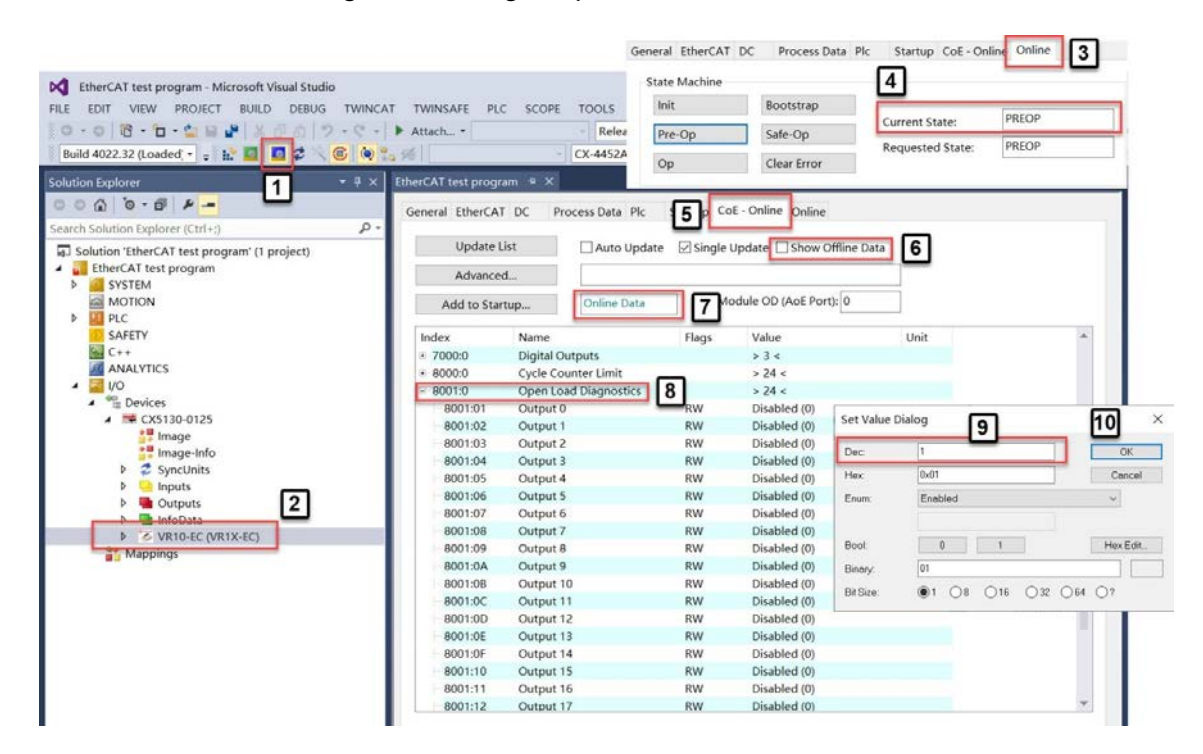

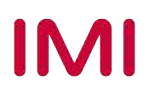

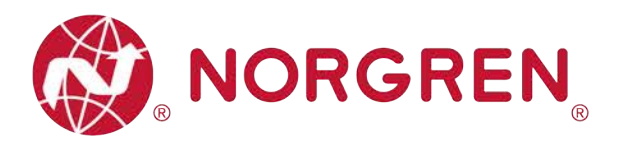

#### **6.3.4 Fail Safe State Einstellung**

Es ist möglich, das Verhalten der Ausgänge bei unterbrochener EtherCAT-Kommunikation zu definieren. Die folgenden zwei Zustände können für die Ausgängen definiert werden:

- 1) Ausgang Aus
- 2) Ausgang letzter gültiger Wert beibehalten
- § Vergewissern Sie sich, dass alle Ventilinseln online sind. Falls Ventilinseln offline sind, lesen Sie bitte Abschnitt 6.2.2, Schritt "Reload Device".
- SPS in den Konfig-Modus versetzen (Tag 1)
- § Klicken Sie auf die Ventilinsel im I/O-Baum. (Tag 2)
- Öffnen Sie die Registerkarte "Online" und stellen Sie sicher, dass der aktuelle Status "PREOP" ist. (Tag 3-4)
- § Öffnen Sie die Registerkarte "CoE-Online" und stellen Sie sicher, dass "Offline-Daten anzeigen" nicht aktiviert ist. (Tag 5-6)
- Stellen Sie sicher, dass "Online-Daten" aktiviert sind. (Tag 7)
- Erweitern Sie den Index "8002:0" und suchen Sie den eingestellten Fail-Safe-Zustand für jeden Magneten. (Tag 8)
- § Für die Beziehungen zwischen Magnetnummer, Ausgang und Ventilstation siehe Kapitel 5.
- § Doppelklicken Sie auf den angegebenen Ausgang und geben Sie in der ersten Zeile "1" ein. (Tag 9)
- § Klicken Sie auf die Schaltfläche "OK" und setzen Sie den Fail-Safe-Status auf "Last Valid Value Retained". (Tag 10)
- § Um den Fail-Safe-Zustand auf "Aus" zu setzen, geben Sie in der ersten Zeile "0" ein.
- § Die Standardeinstellung für alle Ausgänge ist "Aus".

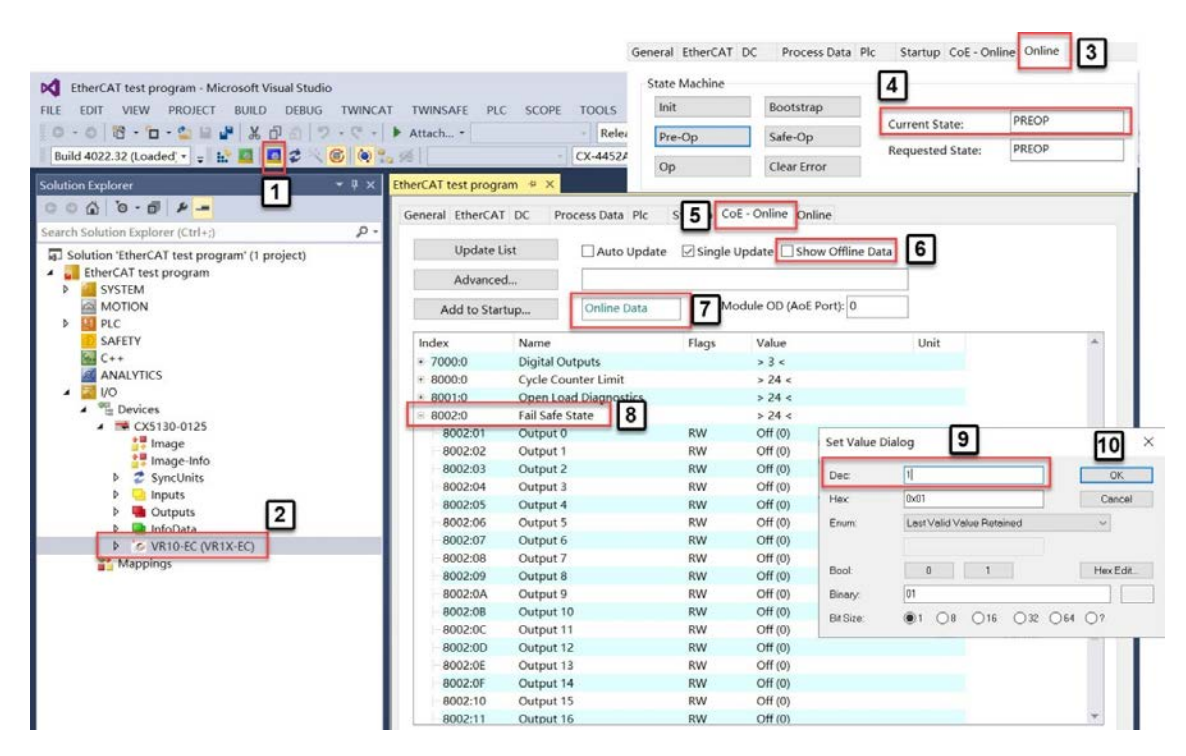

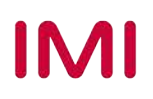

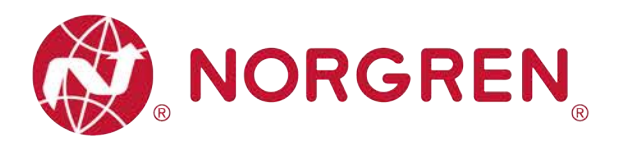

#### **6.3.5 Spannungs- und Kurzschlussdiagnose**

Die Ventilinsel VR10 / VR15 besitzt eine Über- / Unterspannungsüberwachung für die Elektronikund Ventil-Versorgungsspannung sowie eine Kurzschlussdiagnose für jeden Magneten. Diese beiden Diagnosefunktionen können nicht deaktiviert werden.

- Im Falle einer Über- / Unterspannung erscheint eine EtherCAT Moduldiagnose mit Fehlerbeschreibung und die zugehörigen LEDs auf der Ventilinsel wechseln die Farbe von grün auf rot.
- § Im Falle eines Kurzschlusses erscheint eine EtherCAT Kanaldiagnose mit Fehlercode und Kanalnummer.

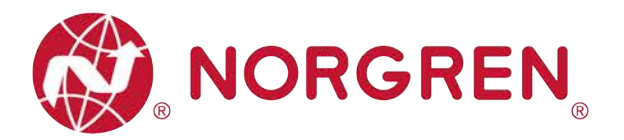

# **7 DIAGNOSE**

## **7.1 DIAGNOSE-INFORMATIONSPORTAL**

#### **7.1.1 CoE-Online Portal**

- § Vergewissern Sie sich, dass alle Ventilinseln online sind. Falls Ventilinseln offline sind, lesen Sie bitte Abschnitt 6.2.2, Schritt "Reload Device".
- SPS in den Run-Modus versetzen (Tag 1)
- § Klicken Sie auf die Ventilinsel im I/O-Baum. (Tag 2)
- § Öffnen Sie die Registerkarte "Online" und stellen Sie sicher, dass der aktuelle Zustand "OP" ist, (Tag 3-4)
- § Öffnen Sie die Registerkarte "CoE-Online" und setzen Sie keinen Haken bei "Show Offline Data". (Tag 5-6)
- § Stellen Sie sicher, dass "Online-Daten" aktiviert sind. (Tag 7)
- § Erweitern Sie den Index "6000:0" und finden Sie alle Diagnoseinformationen, alle Fehlercodes werden hier von "**Eingangs-Byte 0**" bis "**Eingangs-Byte 9**"gemeldet". (Tag 8-9)

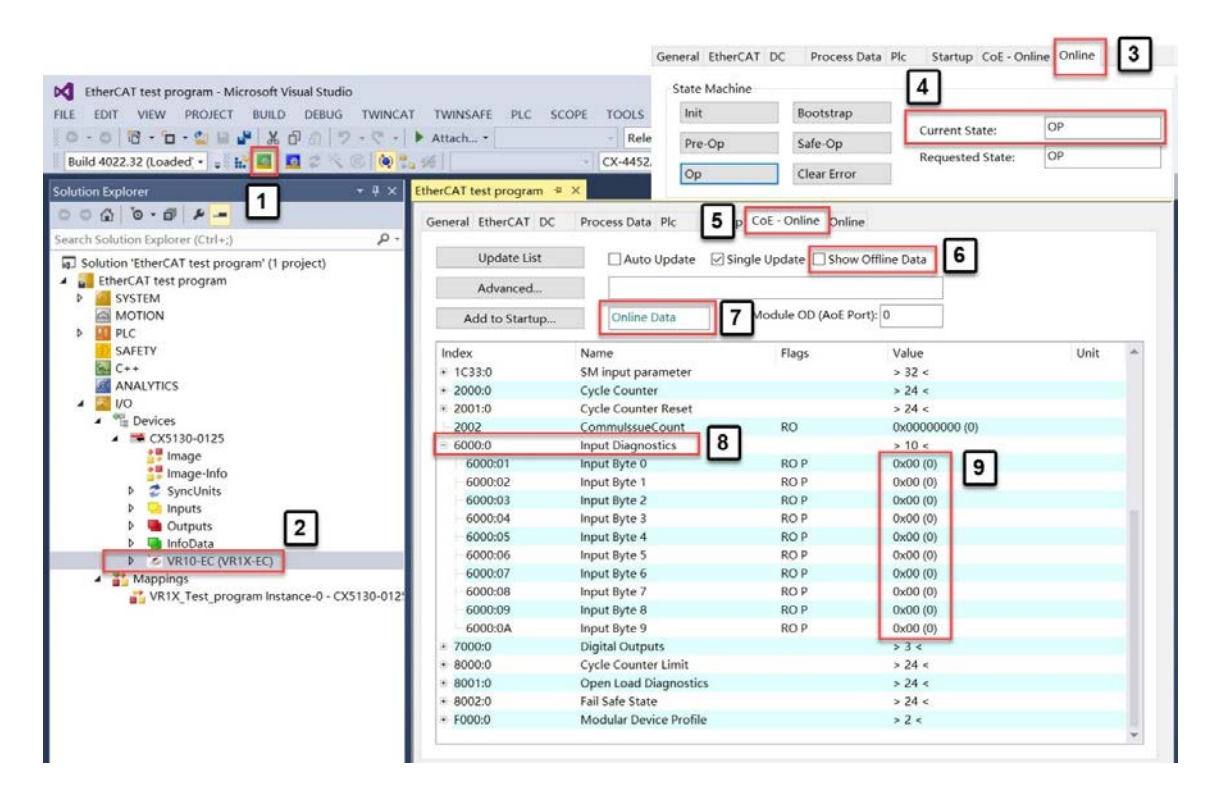

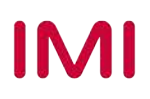

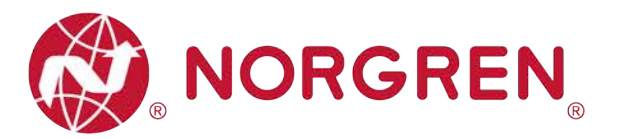

#### **7.1.2 Topologieansicht Portal**

- Vergewissern Sie sich, dass alle Ventilinseln online sind, wenn sie offline sind, lesen Sie bitte Abschnitt 6.2.2, Schritt "Reload Device".
- SPS in den Run-Modus versetzen (Tag 1)
- Klicken Sie im Baum I/O auf EtherCAT Master. (Tag 2)
- Öffnen Sie den Reiter "EtherCAT" auf der rechten Seite. (Tag 3)
- § Klicken Sie auf die Schaltfläche "Topology", um die Topologieansicht zu öffnen. (Tag 4)
- Markieren Sie "Topologie anzeigen" im Online-Menü. (Tag 5)
- § Klicken Sie in der Topologieansicht auf das Symbol der Ventilinsel.
- § Öffnen Sie die Registerkarte "Online" und stellen Sie sicher, dass der aktuelle Zustand "OP" ist (Tag 6-7).
- § Öffnen Sie die Registerkarte "Process Data", um alle Diagnoseinformationen zu sehen. Alle Fehlercodes werden hier von "**Eingangs-Byte 0**" bis "**Eingangs-Byte 9**" in der Prozessdaten Mapping Liste der Eingangsdiagnose gemeldet. (Tag 8-10)

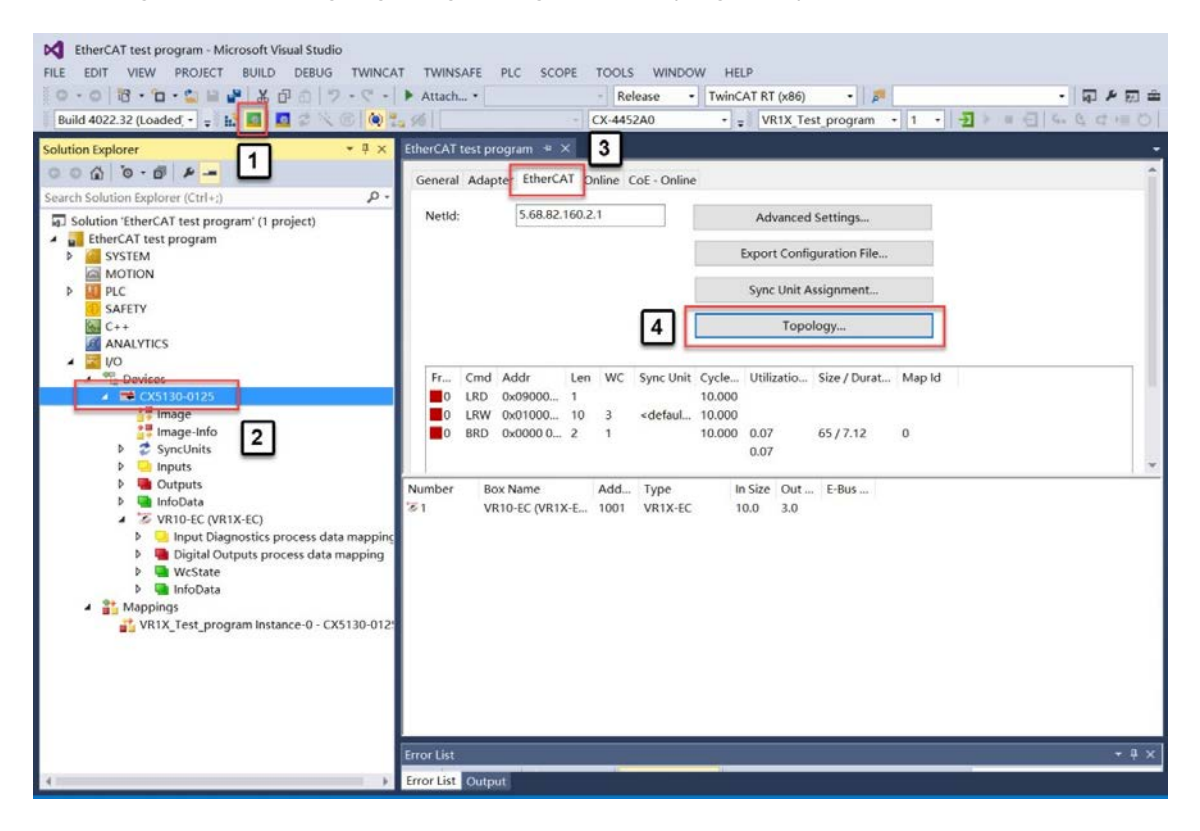

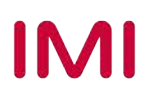

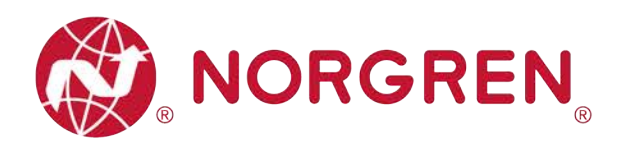

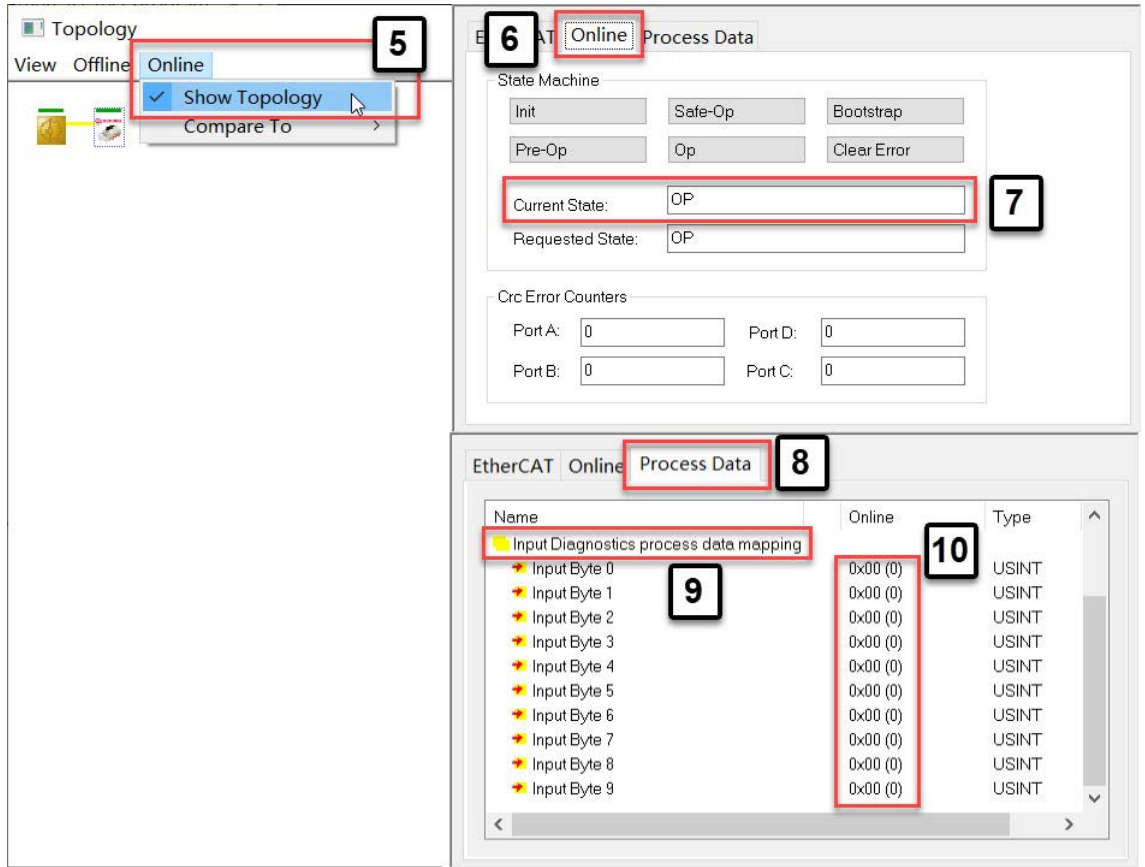

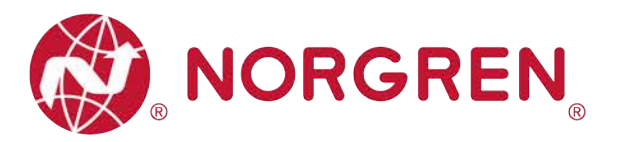

## **7.2 GESAMTSTATUSDIAGNOSE**

- § VR10 / VR15 Der Status der Ventilinselmodule wird in Echtzeit angezeigt.
- Der Status des Diagnosemoduls umfasst:
	- Diagnose: Überspannung Ventil-Versorgungsspannung
	- Diagnose: Unterspannung Ventil-Versorgungsspannung
	- Diagnose: Überspannung Elektronik-Versorgungsspannung
	- Diagnose: Unterspannung Elektronik-Versorgungsspannung
	- Diagnose: Zyklusüberlauf (Zyklen über die Zählgrenze hinaus)
	- Diagnose: Kurzschluss
	- Diagnose: Open Load (z. B. Drahtbruch des Magneten)
- § Fehlercodes werden über "**Eingangs-Byte 0**" gemeldet.
- **Fehlercodes werden in hexadezimaler Form angezeigt.**
- **Häufige Fehlercodes sind unten aufgeführt:**

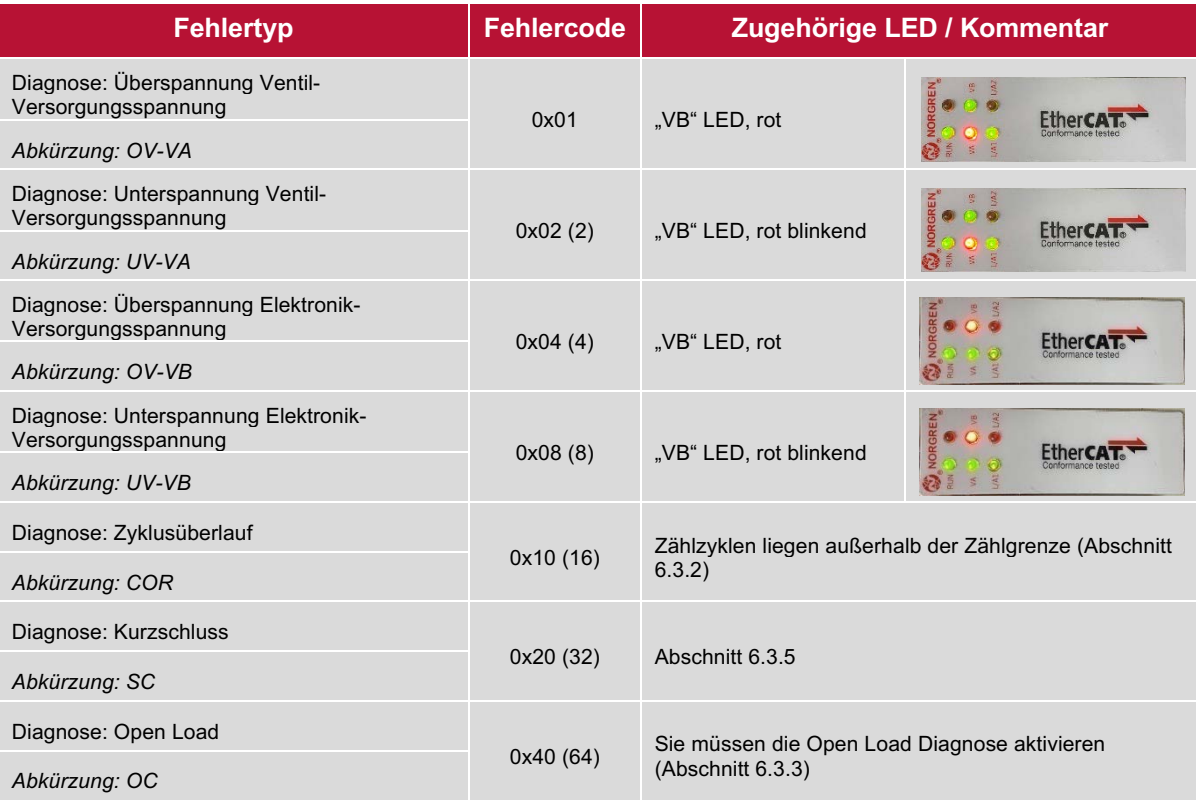

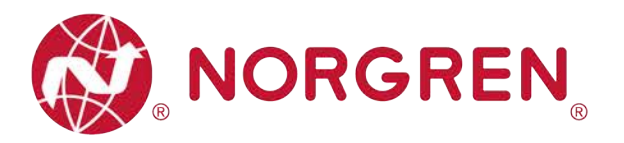

■ Die Beziehungen zwischen Binärwert und Fehlertyp sind in der folgenden Tabelle dargestellt. 0 ist kein Fehler, 1 ist ein gefundener Fehler.

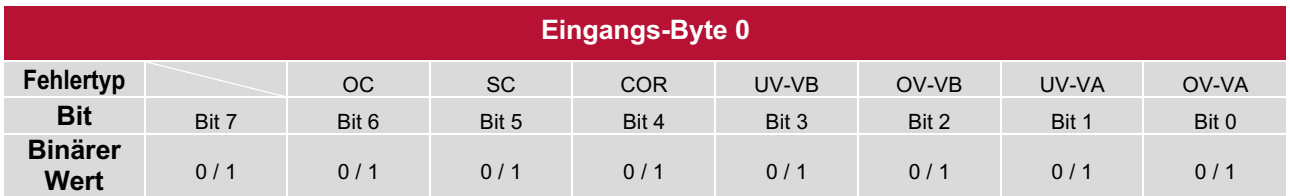

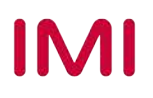

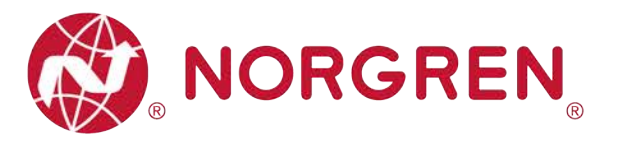

## **7.3 KANALDIAGNOSE**

- § VR10 / VR15 Der Kanalstatus der Ventilinsel wird in Echtzeit angezeigt.
- Der Status des Diagnosekanals umfasst:
	- Kurzschlussdiagnose pro Magnetspule
	- Open Load Diagnose pro Magnet (z.B. Drahtbruch des Magneten)
	- Zyklusüberlaufdiagnose pro Magnet (Zyklen über die Zählgrenze hinaus)

#### **7.3.1 Diagnose Kurzschluss**

- § Kurzschlussfehler Fehlercodes werden von "**Eingangs-Byte 1**", "**Eingangs-Byte 2**" und "**Eingangs-Byte 3" angezeigt.**
- **Fehlercodes werden in hexadezimaler Form angezeigt.**
- § Häufige Kurzschlussfehler-Fehlercodes sind in der Tabelle aufgeführt:

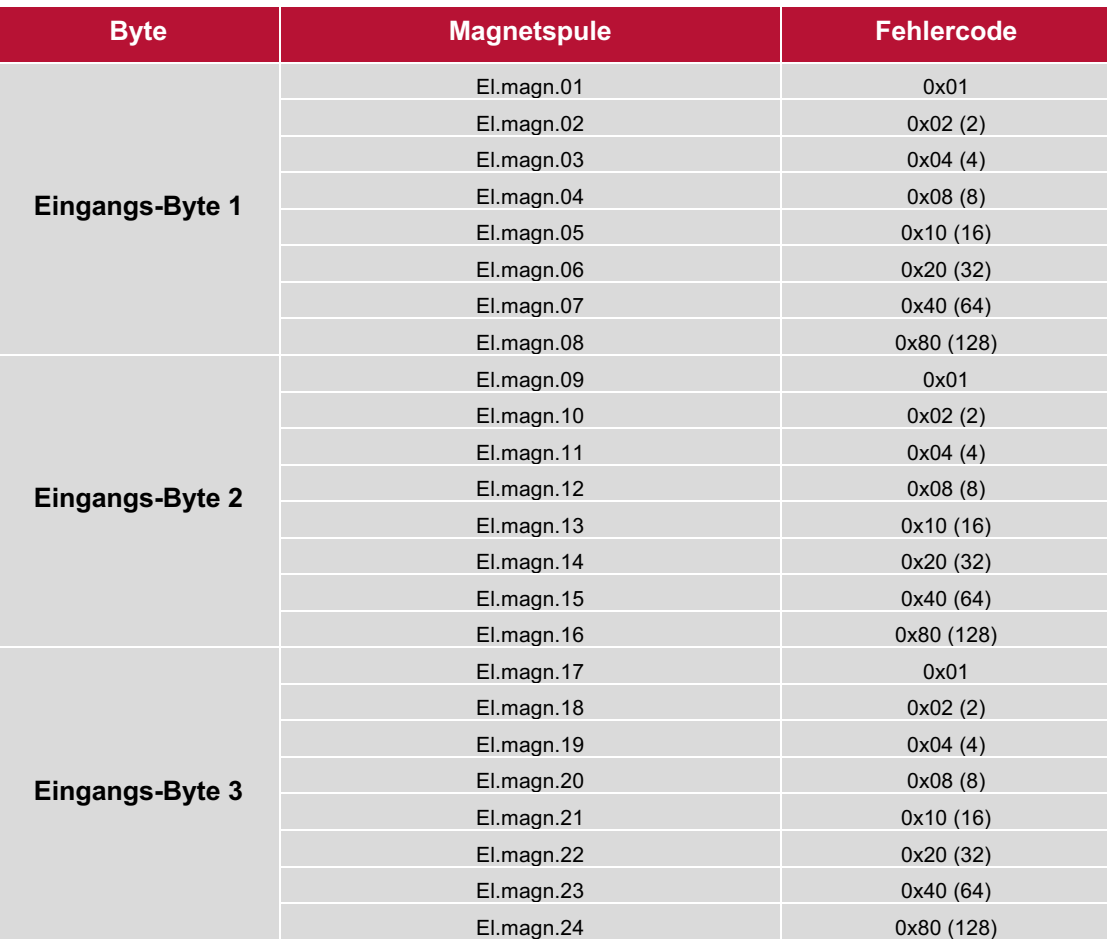

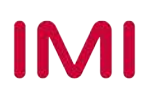

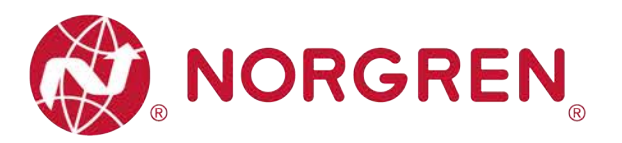

§ Die Zuordnung von Binärwert und Magnetnummer ist in der folgenden Tabelle dargestellt. 0 ist kein Fehler, 1 ist ein gefundener Fehler.

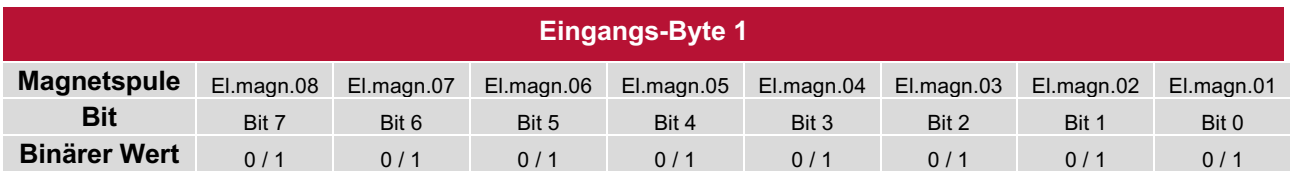

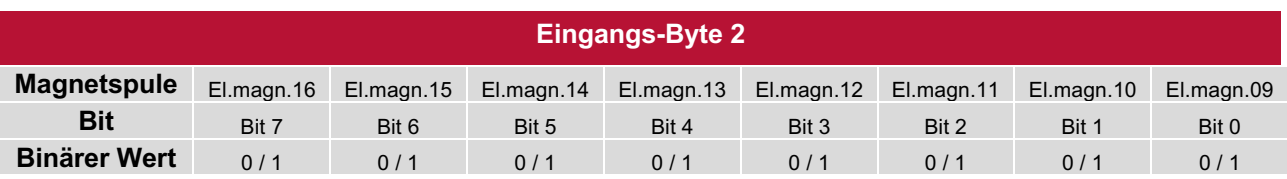

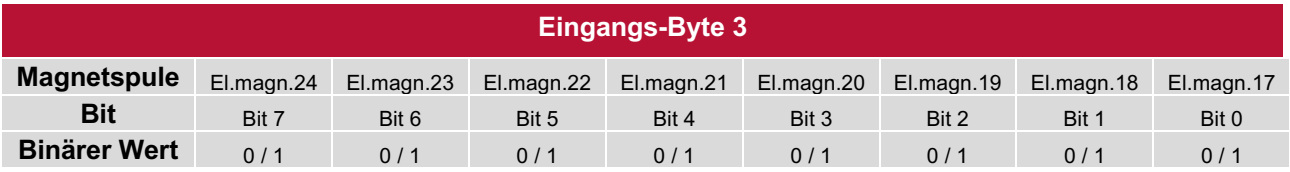

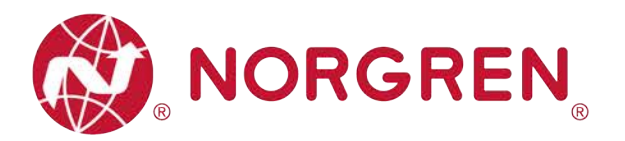

#### **7.3.2 Open Load Diagnose**

- § Open Load Fehlercodes werden in den "**Eingangs-Byte 4**", "**Eingangs-Byte 5**" und "**Eingangs-Byte 6" angezeigt.**
- **•** Fehlercodes werden in hexadezimaler Form angezeigt.
- § Um die Open Load Diagnose zu aktivieren, siehe Abschnitt 6.3.3.
- **Häufige Fehlercodes bei Open Load sind in der Tabelle aufgeführt:**

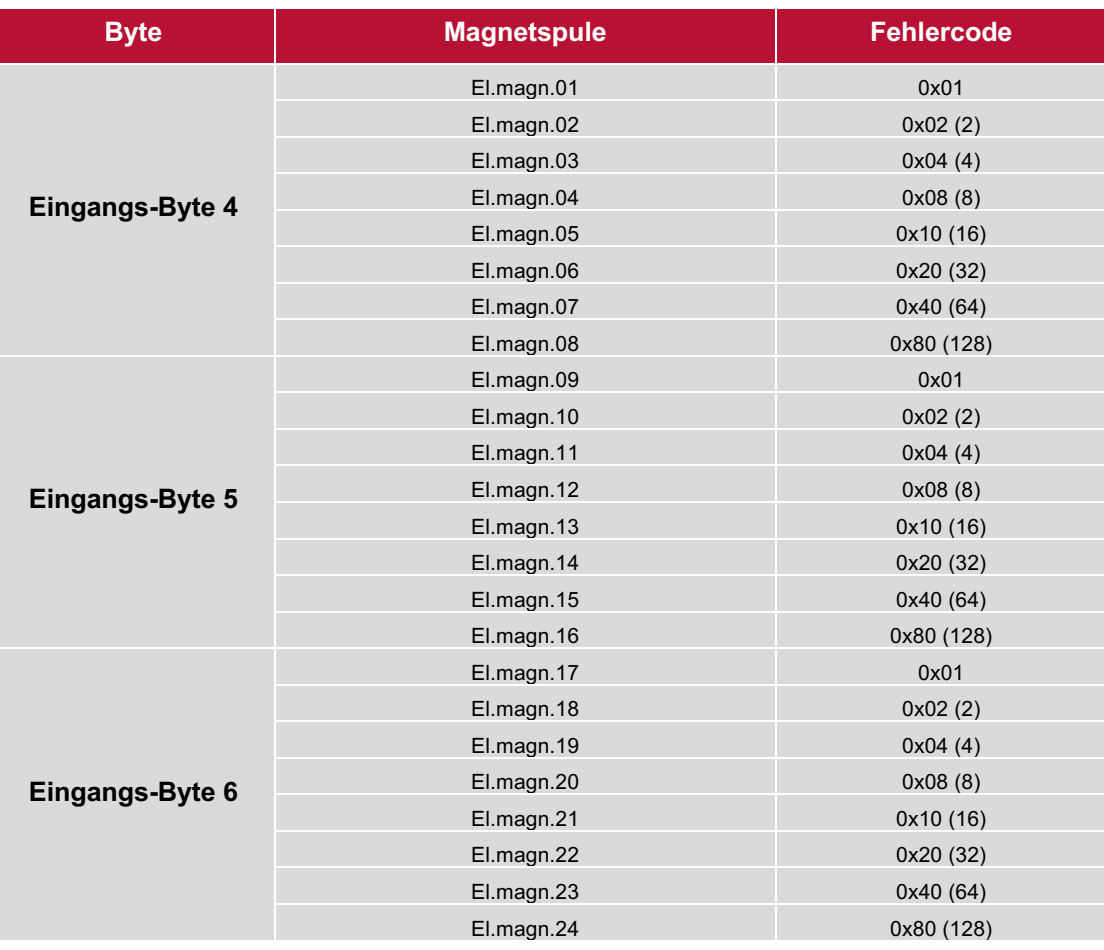

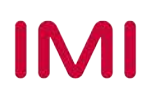

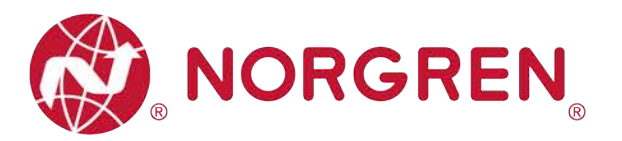

■ Die Zuordnung von Binärwert und Magnetnummer ist in der folgenden Tabelle dargestellt. 0 ist kein Fehler, 1 ist ein gefundener Fehler.

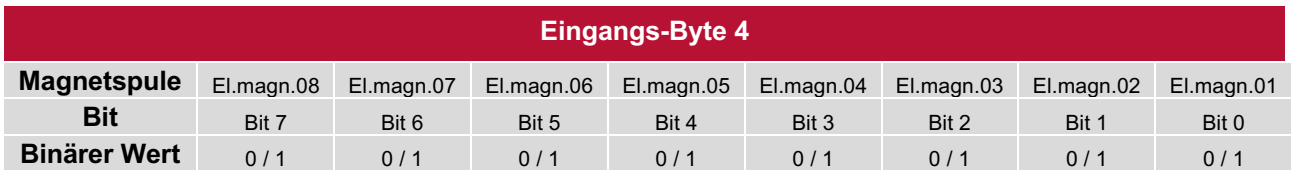

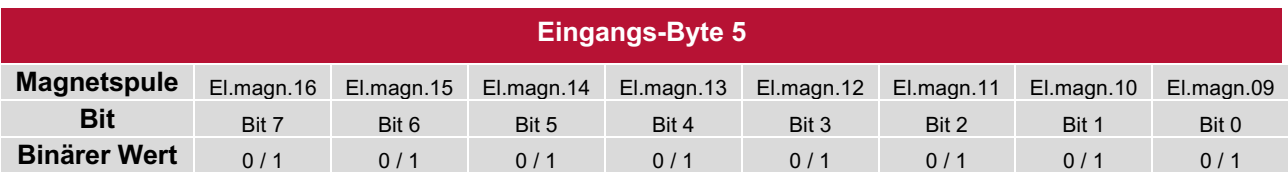

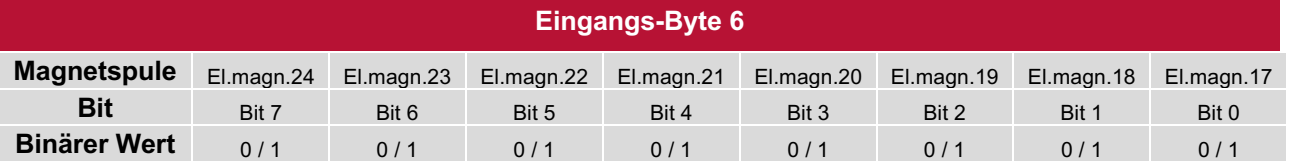

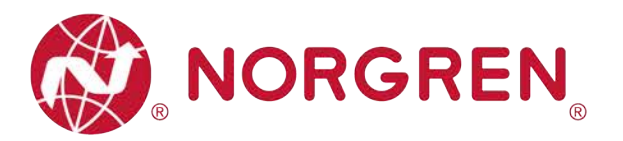

#### **7.3.3 Zyklusüberlauf Diagnose**

- § Zyklusüberlauf Diagnose Fehler werden in "**Eingangs-Byte 7**", "**Eingangs-Byte 8**" and "**Eingangs-Byte 9" angezeigt.**
- **Fehlercodes werden in hexadezimaler Form angezeigt.**
- Damit diese Diagnosefunktion wirksam wird, ist es notwendig, eine gültige Zählgrenze einzustellen. (Abschnitt 6.3.2)
- § Häufige Fehlercodes für Zyklusüberschreitungen sind in der Tabelle aufgeführt:

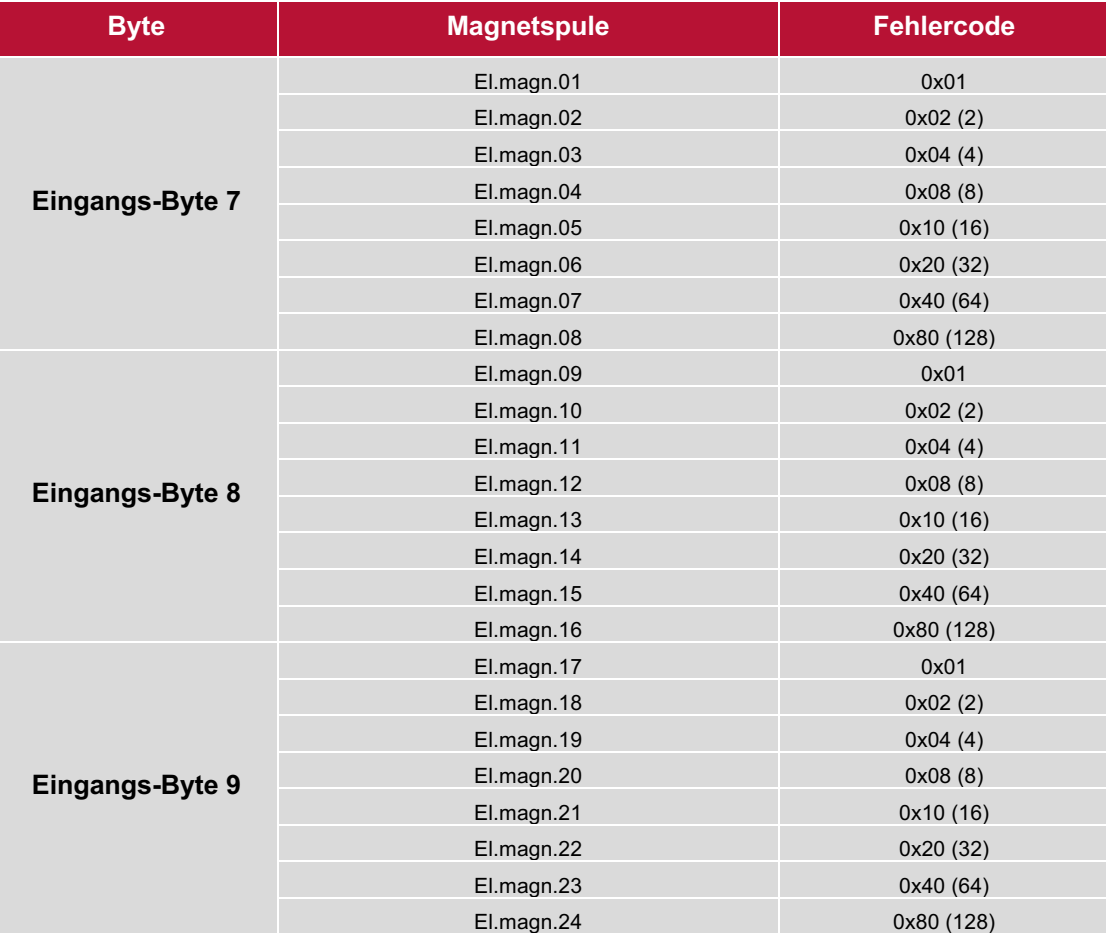

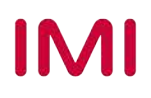

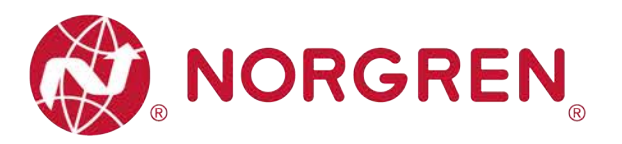

■ Die Zuordnung von Binärwert und Magnetnummer ist in der folgenden Tabelle dargestellt. 0 ist kein Fehler, 1 ist ein gefundener Fehler.

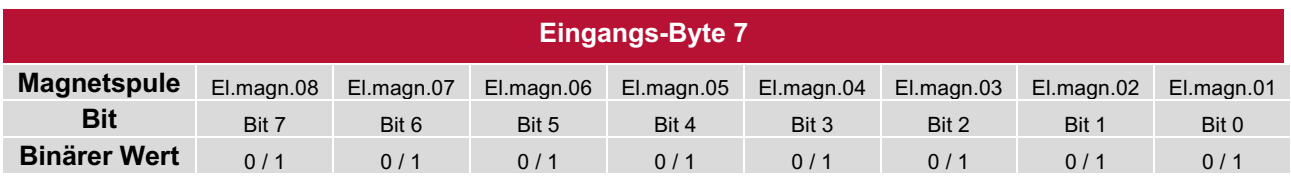

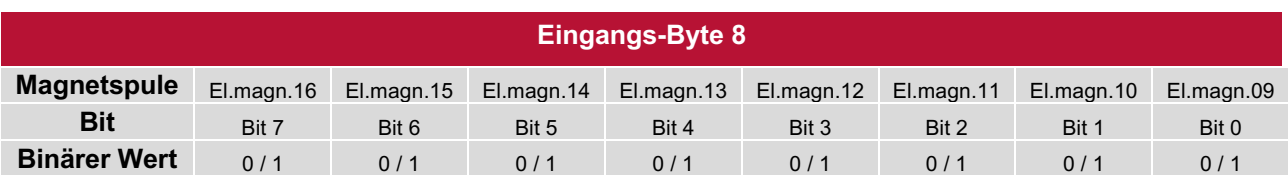

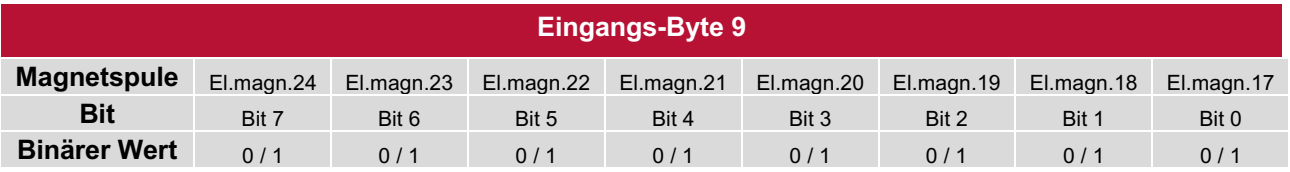

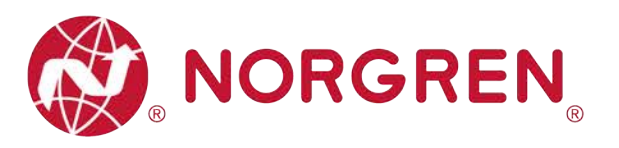

# **8 DIAGNOSE & AUSGÄNGE MAPPING OBJEKT**

§ Die Programmiersprache entspricht der IEC 61131-3:2013.

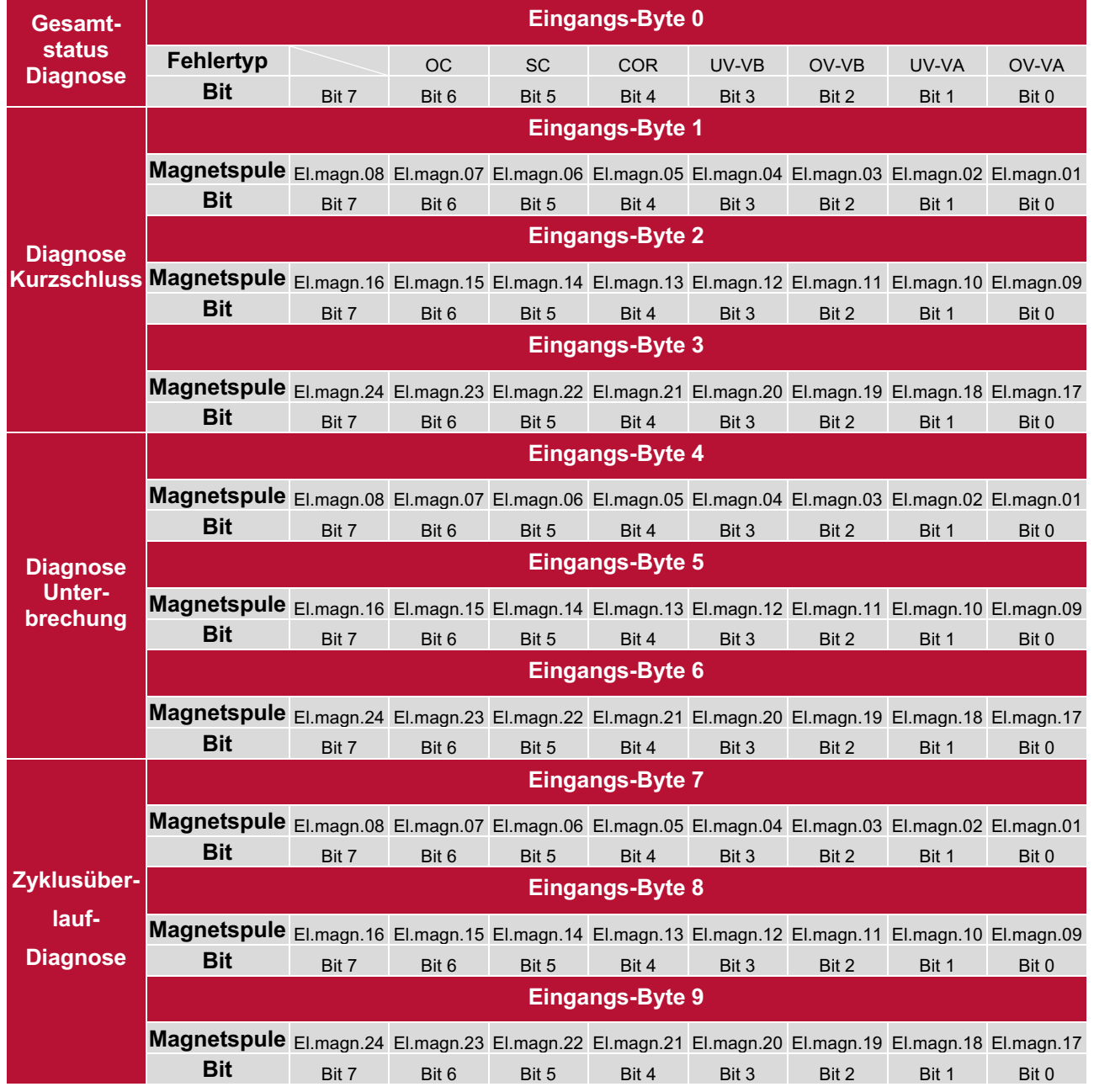

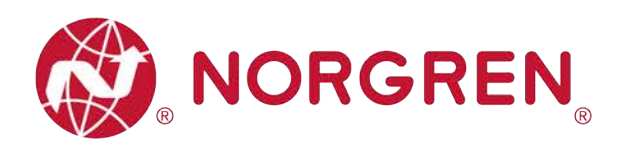

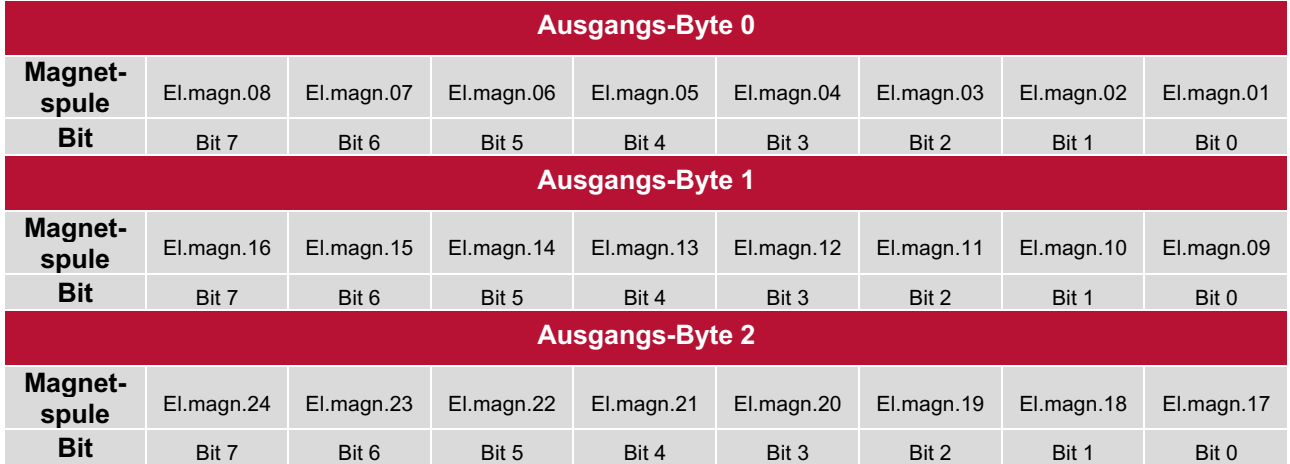

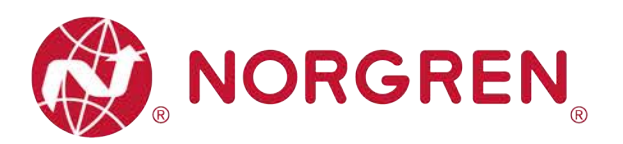

# **9 LED STATUS-BESCHREIBUNG**

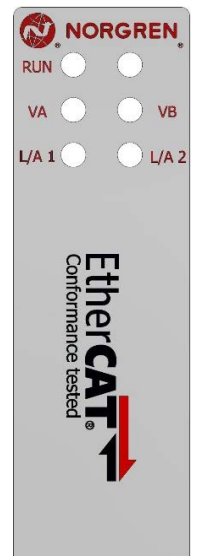

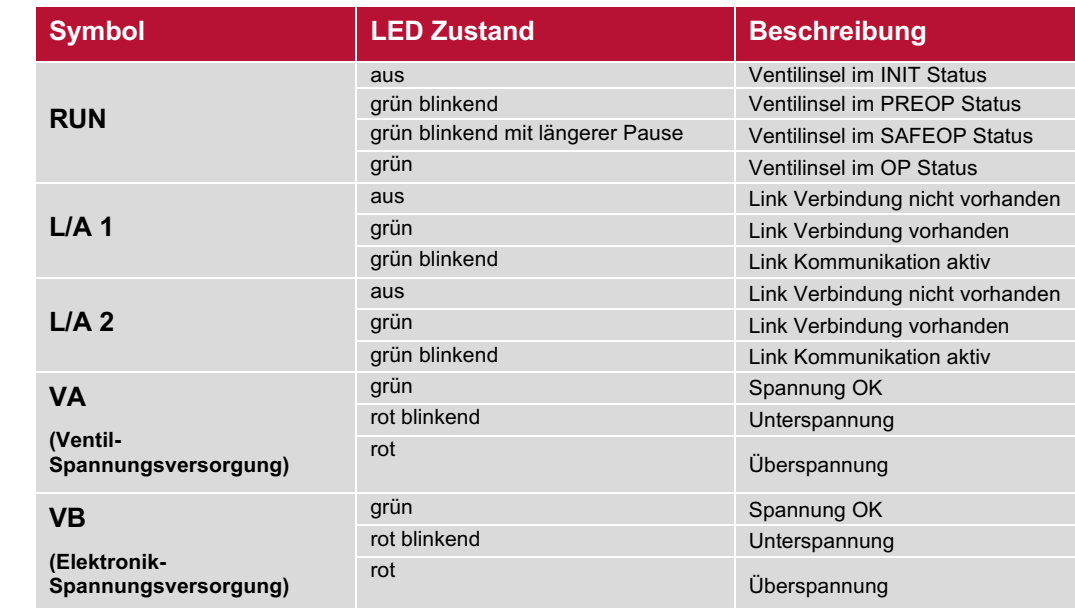

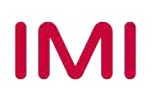

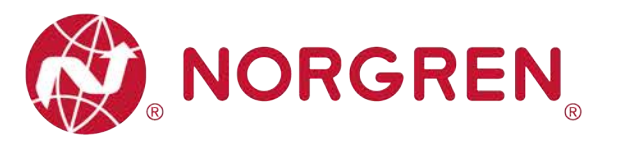

# **10 TECHNISCHE DATEN EtherCAT SCHNITTSTELLE**

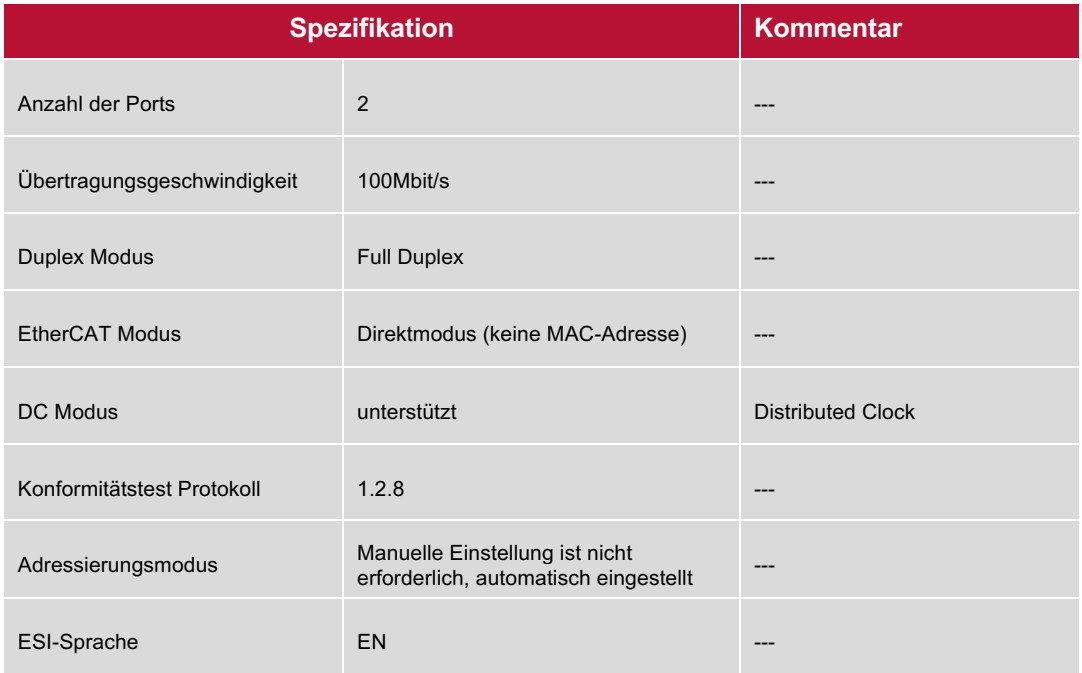

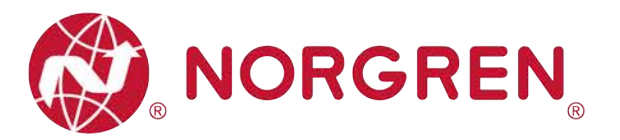

# **11 KUNDENSERVICE**

Norgren verfügt über vier globale Technikzentren, über ein Vertriebs- und Servicenetzwerk in 50 Ländern sowie über Produktionsstätten in den USA, Deutschland, China, Großbritannien, der Schweiz, der Tschechischen Republik, Mexiko und Brasilien.

Für Informationen zu allen Norgren-Unternehmen besuchen Sie www.norgren.com Unterstützt durch ein weltweites Händlernetz.

Die angegebenen Daten dienen allein der Produktbeschreibung.

Eine Aussage über eine bestimmte Beschaffenheit oder eine Eignung für einen bestimmten Einsatzzweck kann aus unseren Angaben nicht abgeleitet werden. Die Angaben entbinden den Verwender nicht von eigenen Beurteilungen und Prüfungen. Bitte beachten Sie, dass unsere Produkte einem natürlichen Verschleiß- und Alterungsprozess unterliegen.

© Dieses Dokument sowie die Daten, Spezifikationen und andere Informationen, sind ausschließlich Eigentum der Norgren GmbH. Ohne Genehmigung der Norgren GmbH darf es nicht vervielfältigt oder an Dritte weitergegeben werden.

Änderungen vorbehalten.

*DE*

Wir sind eine Unternehmensgruppe von Norgren und verfügen über ein Vertriebs- und Servicenetzwerk in 50 Ländern sowie Produktionsstätten in Brasilien, China, Deutschland, Großbritannien, Indien, Mexiko, Schweiz, Tschechische Republik und USA.

Weitere Norgren-Unternehmen unter

**www.norgren.com**

**Unterstützung durch Händler weltweit**

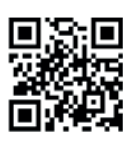

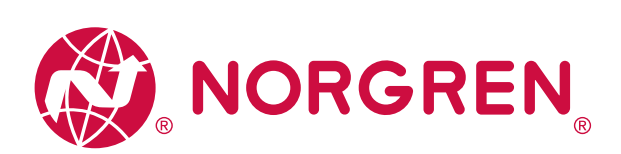

Norgren, Buschjost, FAS, Herion, Kloehn, Maxseal und Thompson Valves sind eingetragene Warenzeichen der Norgren-Unternehmen. Änderungen vorbehalten OM\_VR\_A1743-OPM-EC de/04/21

Incorporating

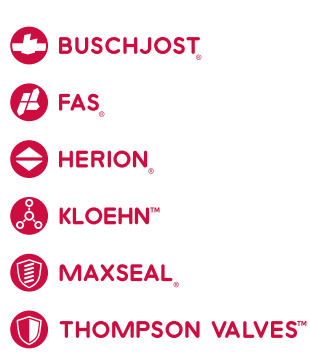

# **IMI**